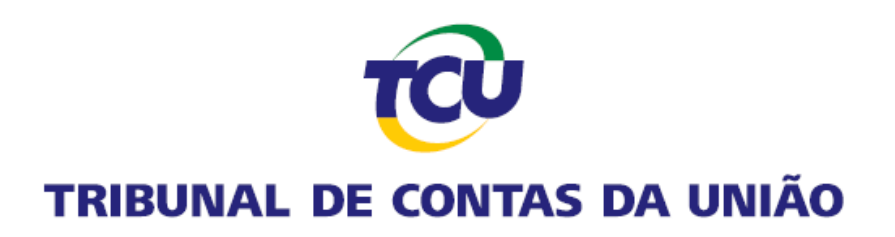

**Guia da Plataforma de Serviços Digitais Conecta-TCU**

*Abril de 2023.*

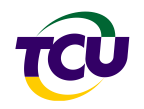

## **Sumário**

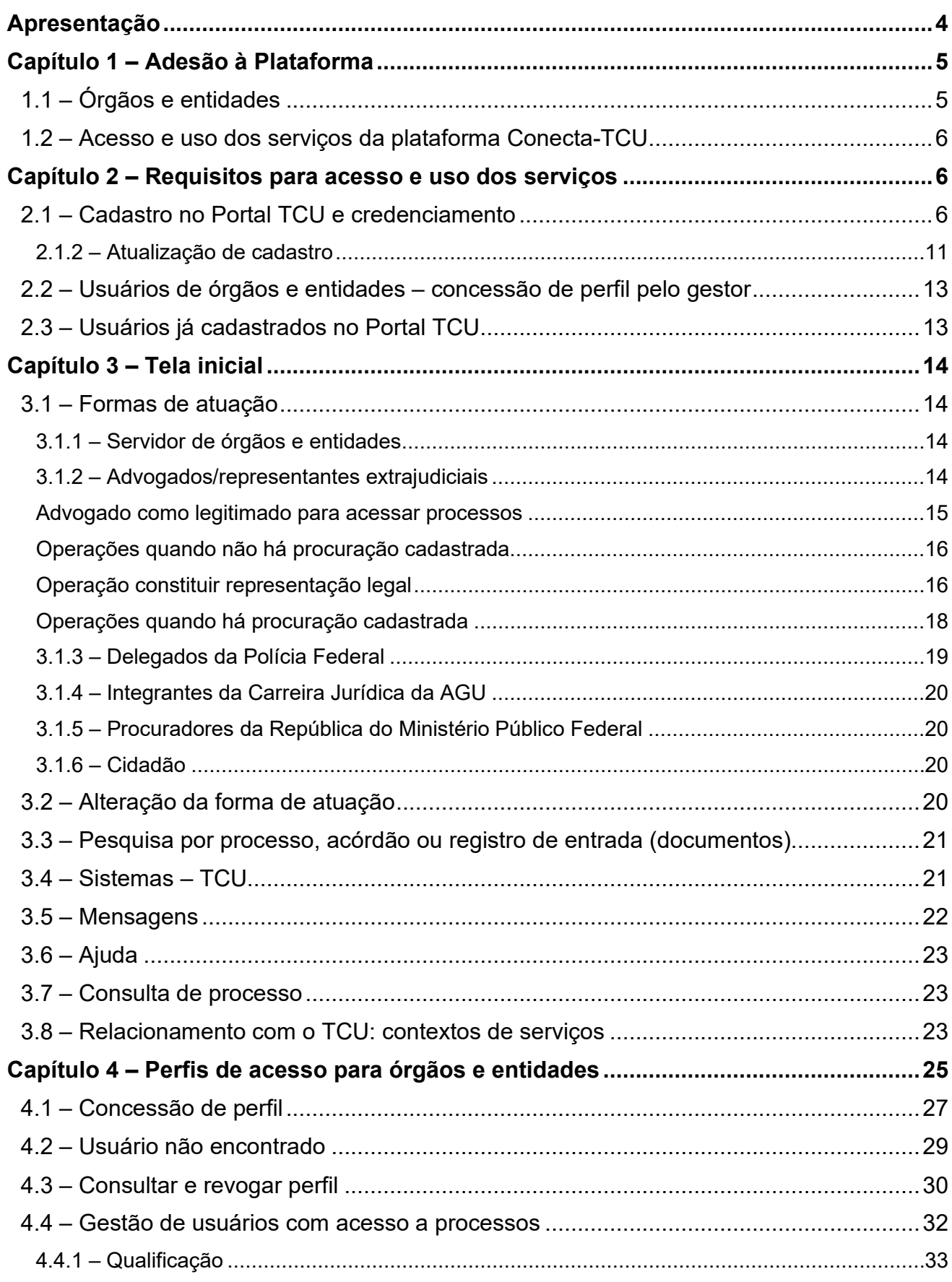

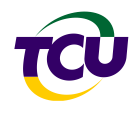

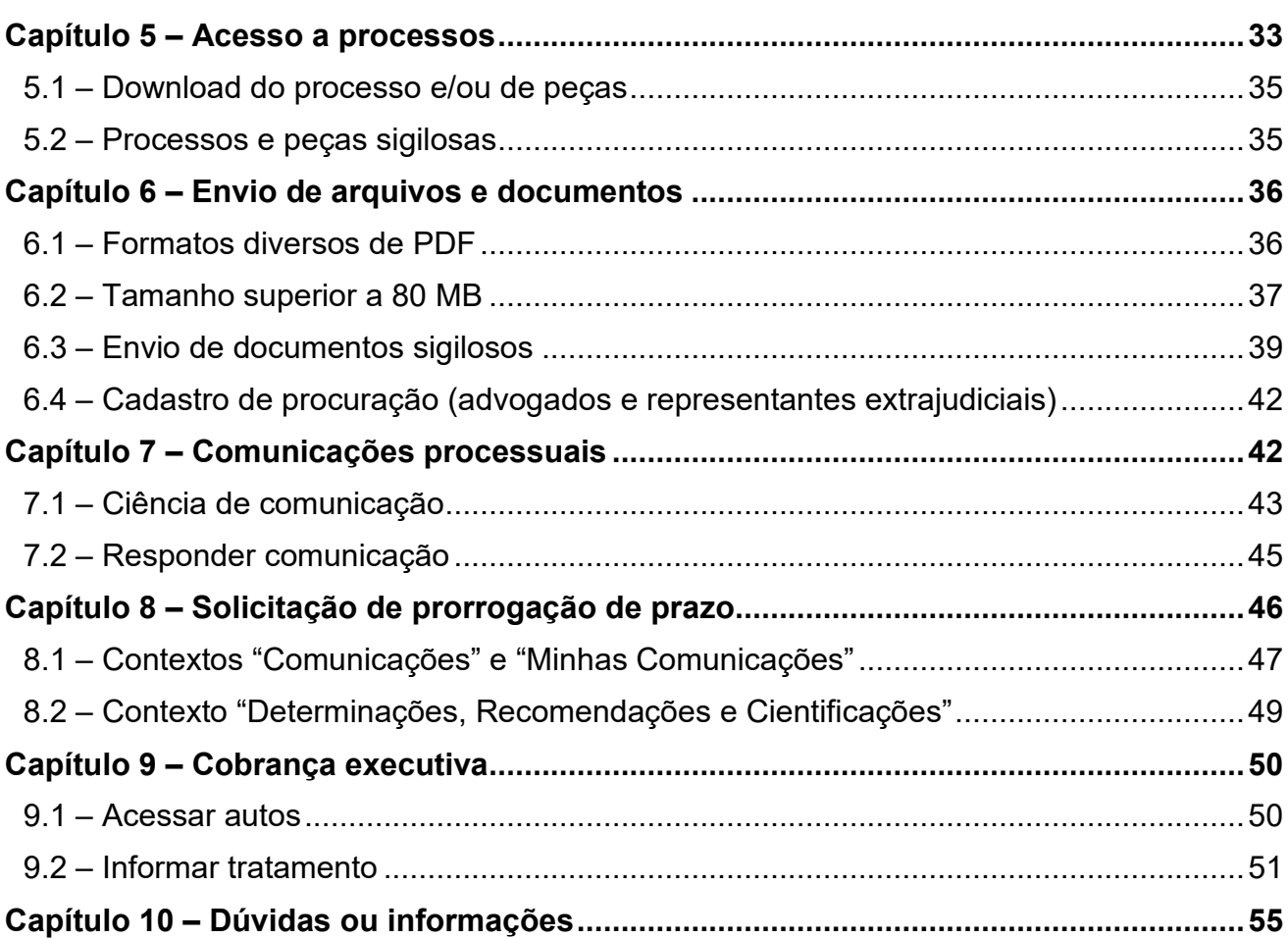

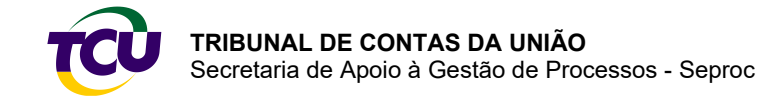

## <span id="page-3-0"></span>**Apresentação**

A Plataforma de Serviços Digitais Conecta-TCU constitui instrumento de governança, gestão e interação, assim como de serviços entre o Tribunal de Contas da União (TCU) e os jurisdicionados. A solução centraliza, consolida e estrutura informações e serviços integrados sob perspectivas e contextos de uso das instituições usuárias da plataforma. A adoção do conceito de plataforma visa a possibilitar incorporação progressiva de serviços e funcionalidades.

A solução permite acesso *on-line* a informações referentes a deliberações, processos e recursos, envio de documentos e de resposta a comunicações, determinações e recomendações. Também oferece conjunto de serviços especializados para facilitar e simplificar o acesso a processos, a organização e o uso de informações e de controles, a formulação e o acompanhamento de peticionamentos diversos, como de prorrogação de prazo, de interposição de recurso, de acesso a informações.

A Plataforma Conecta-TCU permite expressiva economia de tempo e de recursos para todas as instituições públicas usuárias da solução. Viabiliza migração, definitiva, de modelos de interação, de serviços e de fluxos de informações amparados em referenciais físicos para modelos digitais. Adicionalmente, constitui importante instrumento de auxílio à transparência, governança e gestão de comunicações, determinações e aos prazos processuais, tanto para o TCU quanto para gestores públicos, partes, representantes constituídos e órgãos legitimados.

O objetivo deste documento é descrever, de forma simplificada, as funcionalidades, os serviços e os contextos de utilização presentes na Plataforma Conecta-TCU para os diferentes perfis de usuários. Na página inicial da plataforma também é possível acessar vídeos explicativos acerca dos contextos de serviço disponíveis.

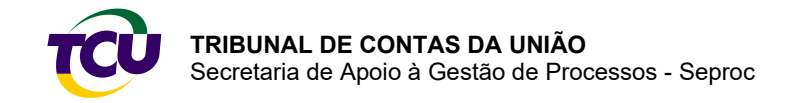

## <span id="page-4-0"></span>**Capítulo 1 – Adesão à Plataforma**

## <span id="page-4-1"></span>1.1 – Órgãos e entidades

No Portal TCU [\(www.tcu.gov.br\)](http://www.tcu.gov.br/), clique no ícone Conecta-TCU para acessar o documento "**termo de adesão à plataforma"**, de preenchimento obrigatório.

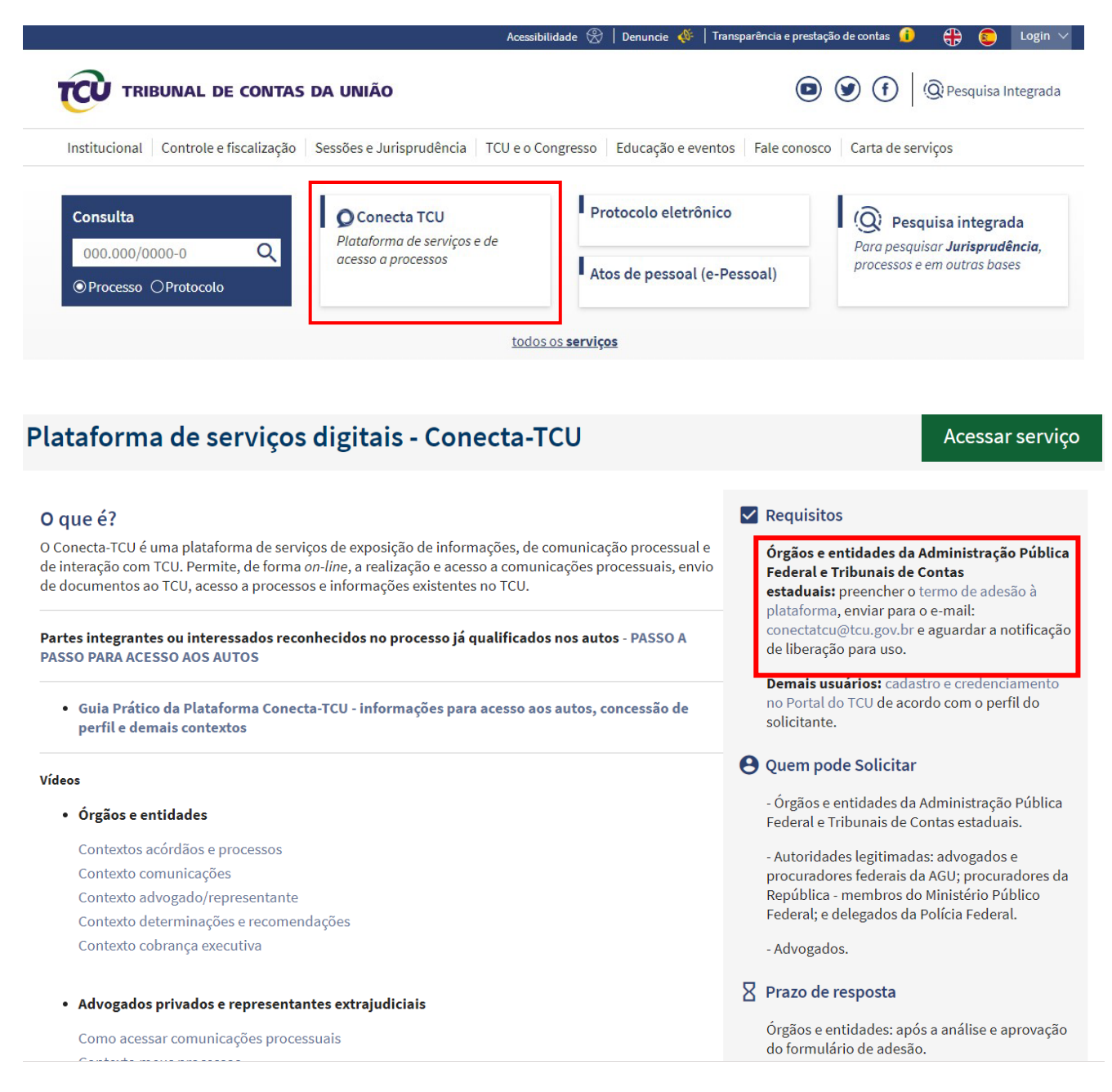

O representante do órgão ou entidade deverá, conforme as instruções, preencher o documento e enviar para o e-mail [conectatcu@tcu.gov.br.](mailto:conectatcu@tcu.gov.br)

A indicação de pessoa do órgão ou entidade para o papel de gestor é pré-requisito para acessar os serviços da plataforma. Quem recebe o perfil de gestor também terá o papel de conceder e revogar os perfis no âmbito do órgão ou entidade. Recomenda-se a indicação de pelo menos **dois servidores** para receber esse perfil.

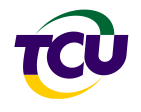

Outra informação essencial, é a indicação de endereço eletrônico institucional para o envio de alertas para o órgão/entidade, quando forem expedidas comunicações pelo TCU via Plataforma Conecta-TCU. Sugere-se a indicação do e-mail institucional da unidade organizacional do controle ou da auditoria interna, assim como da presidência ou direção geral e da unidade de lotação das pessoas indicadas para o papel de gestor. Após enviar o Termo de Adesão, é necessário aguardar a notificação de cadastramento.

### <span id="page-5-0"></span>1.2 – Acesso e uso dos serviços da plataforma Conecta-TCU

O acesso e uso dos serviços disponíveis na Plataforma Conecta-TCU, assim como do protocolo eletrônico requerem realização prévia de **[cadastro e credenciamento no Portal](#page-5-3)  [TCU,](#page-5-3)** conforme orientações descritas adiante.

## <span id="page-5-1"></span>**Capítulo 2 – Requisitos para acesso e uso dos serviços**

<span id="page-5-3"></span>Os serviços disponíveis na Plataforma Conecta-TCU ou no protocolo eletrônico requerem realização **prévia** de cadastro no Portal TCU e credenciamento.

Informações detalhadas sobre os serviços disponíveis podem ser consultadas no ícone "Conecta-TCU" do Portal TCU – [www.tcu.gov.br.](http://www.tcu.gov.br/)

## <span id="page-5-2"></span>2.1 – Cadastro no Portal TCU e credenciamento

Ao acessar o **Portal TCU (**[www.tcu.gov.br\)](http://www.tcu.gov.br/), clique em **"Login"**, no canto superior direito. Em seguida, escolha a opção **"CADASTRE-SE"**.

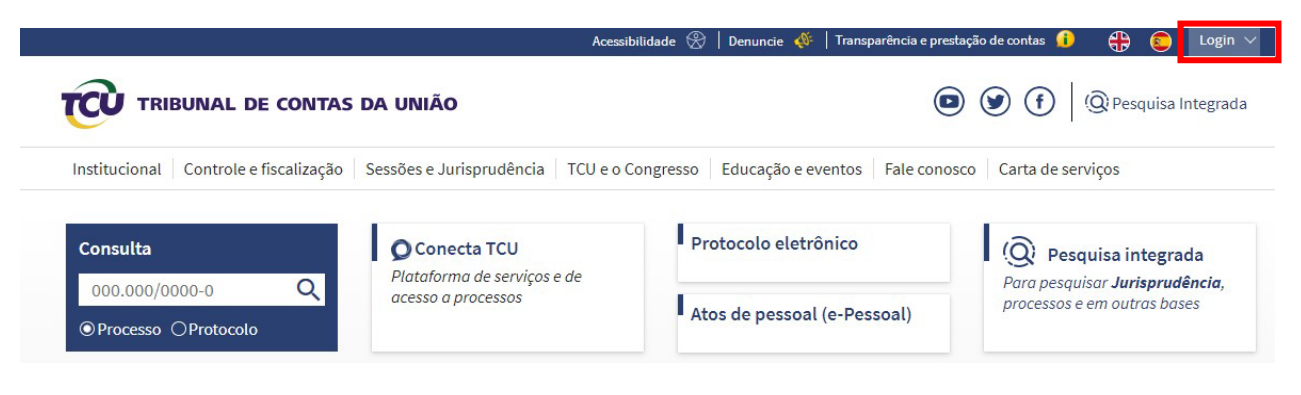

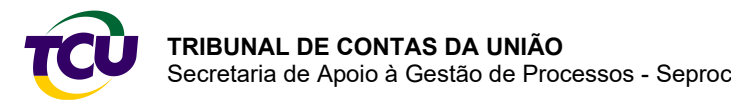

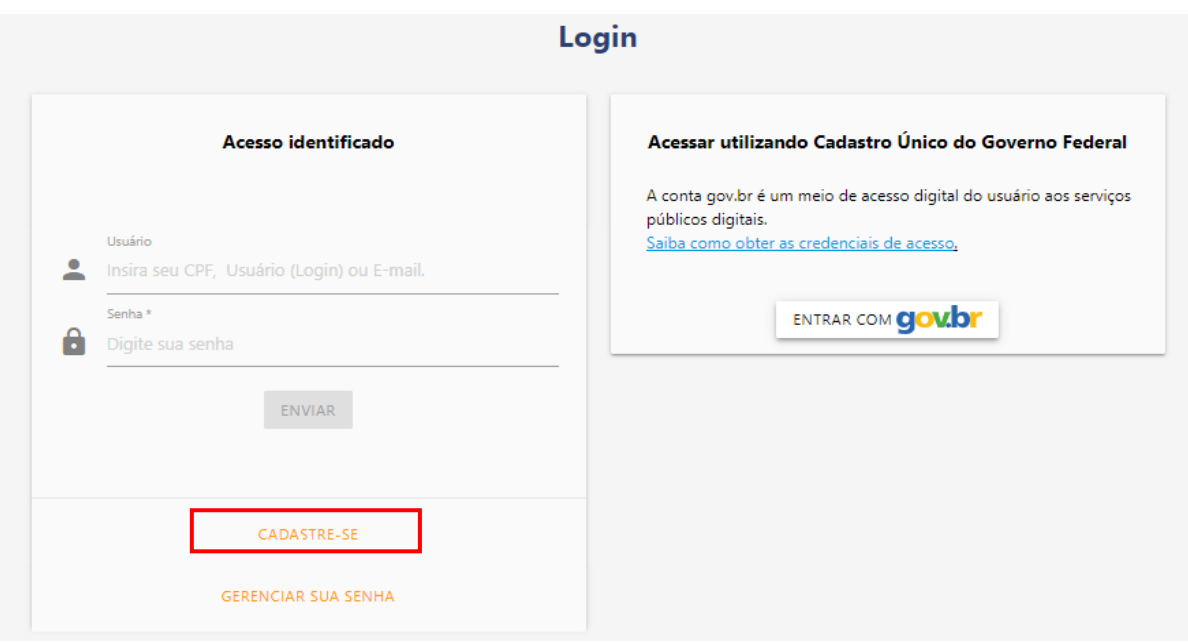

Selecione **"Desejo utilizar os serviços da Plataforma Conecta-TCU ou do protocolo eletrônico"**.

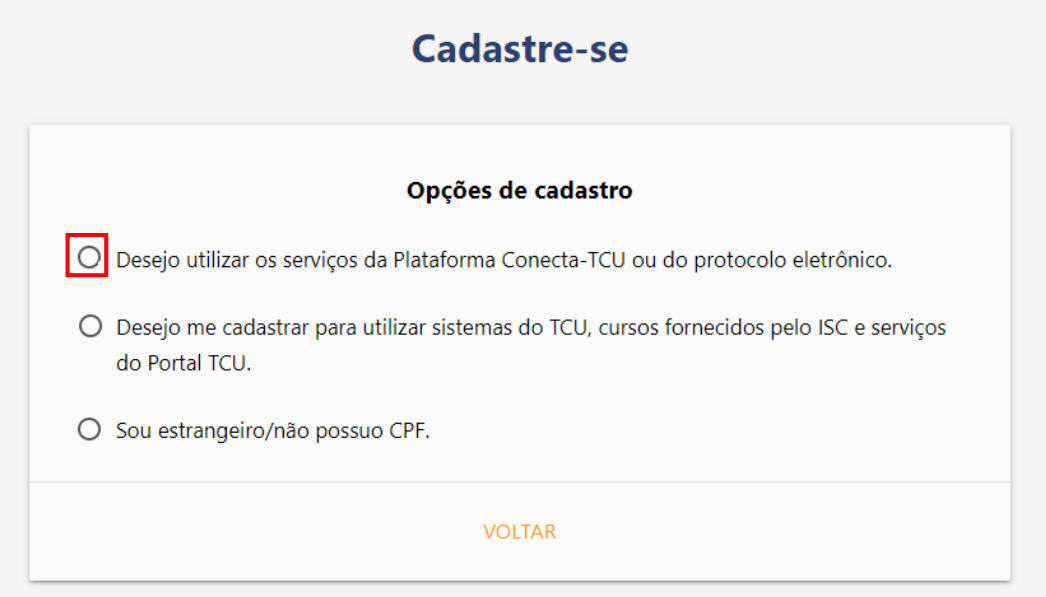

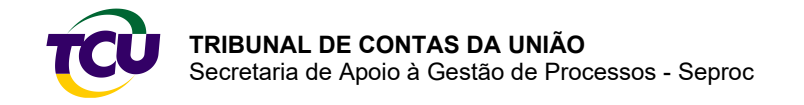

Escolha a opção de perfil para o credenciamento. O correto credenciamento é fundamental para a autenticação de dados e a habilitação dos serviços na plataforma.

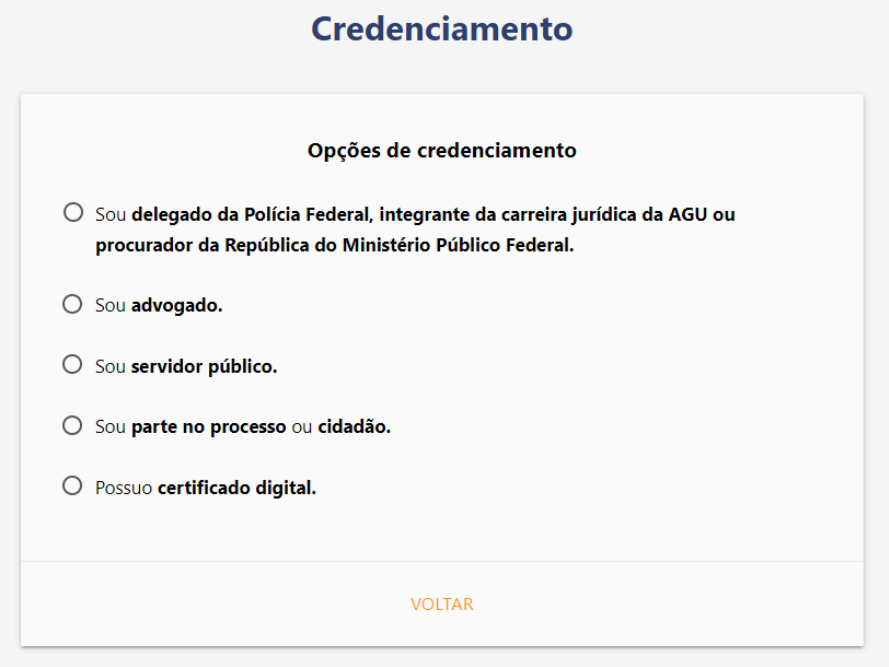

Ao selecionar uma das opções: **servidor público, parte no processo ou cidadão** ou, ainda, indicar ser **detentor de certificado digital,** o usuário é direcionado para a página do Cadastro Único do Governo Federal (gov.br) para realizar a autenticação de dados.

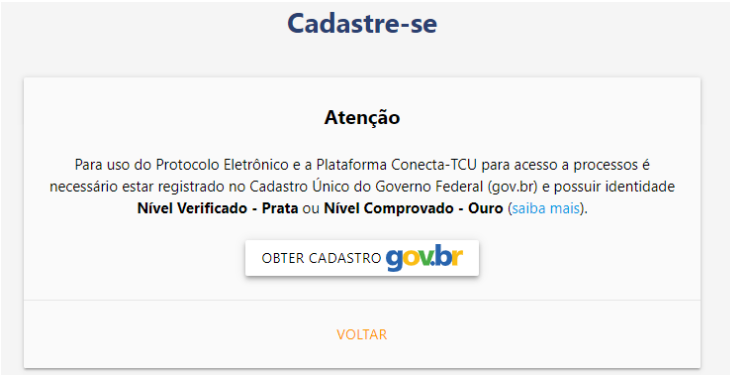

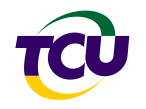

#### **Atenção!**

Para utilizar os serviços da Plataforma Conecta-TCU e do protocolo eletrônico é necessário estar registrado no [Cadastro Único do Governo Federal \(gov.br\)](https://sso.acesso.gov.br/login?client_id=siga.apps.tcu.gov.br&authorization_id=17acf8023c5) e possuir nível de autenticação **prata** ou **ouro**. [Clique aqui para saber mais.](http://faq-login-unico.servicos.gov.br/en/latest/_perguntasdafaq/obtermaisconfiabilidadenacontadeacesso.html)

Ao selecionar opção de credenciamento como **advogado, delegado da Polícia Federal, integrante da carreira jurídica da AGU ou procurador da República do Ministério Público Federal,** o usuário deve informar os dados de identificação solicitados, conforme o caso. Esses dados são utilizados para autenticação com os respectivos cadastros, por isso a necessidade de preencher corretamente, conforme orientação em destaque para cada caso.

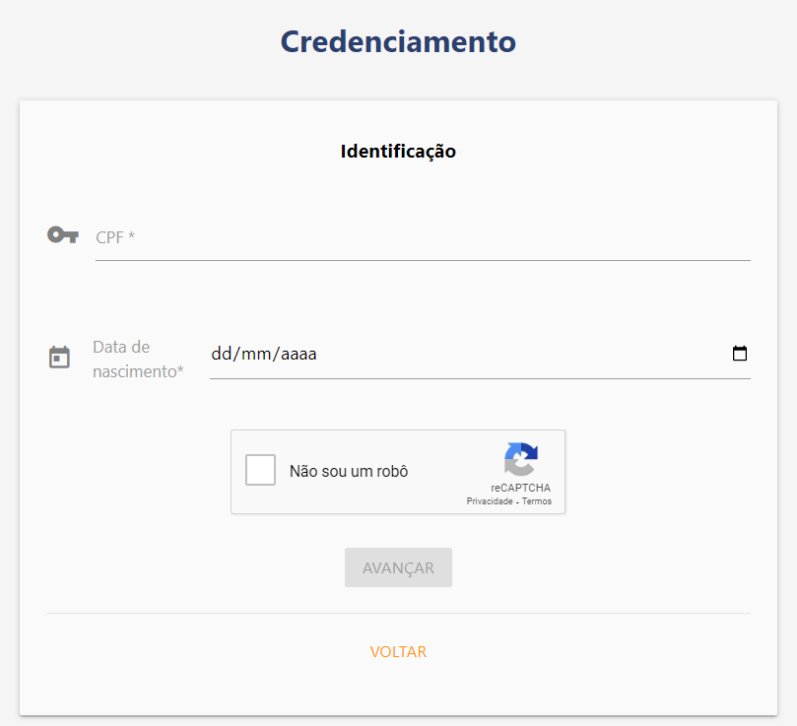

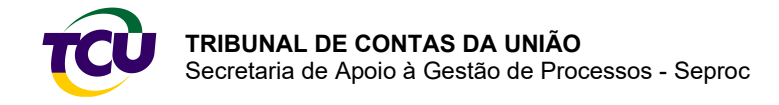

No cadastro, informe os dados e depois selecione a **"Qualificação profissional"** que se aplica.

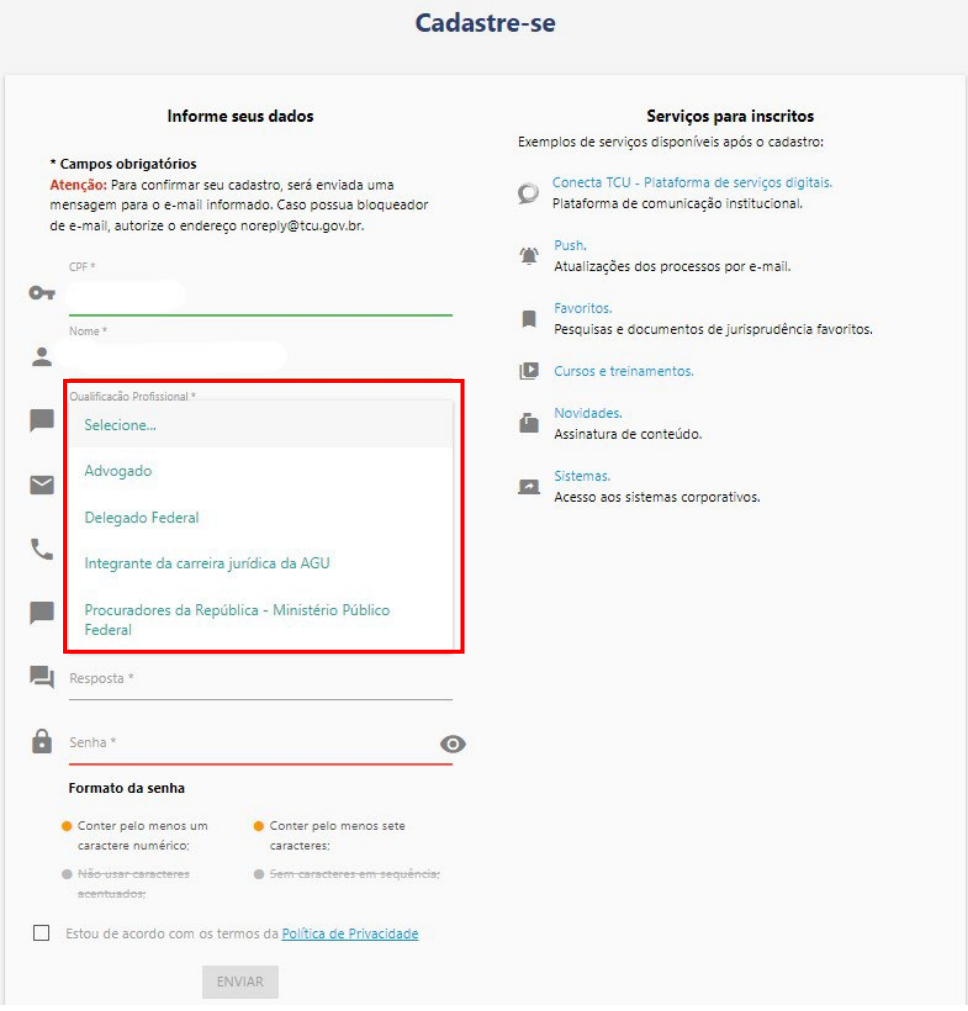

#### **Atenção!**

Advogado: **informe o mesmo e-mail do Cadastro Nacional da OAB,** para que os dados possam ser validados e, então, concluído o credenciamento.

Delegado da Polícia Federal, integrante da carreira jurídica da AGU e procurador da República do Ministério Público Federal: **informe o mesmo e-mail da base de dados SIAPE**, para que os dados possam ser validados e, então, concluído o credenciamento.

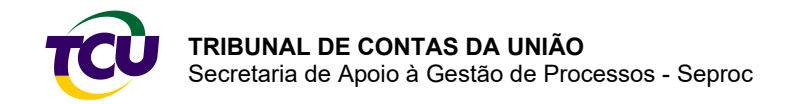

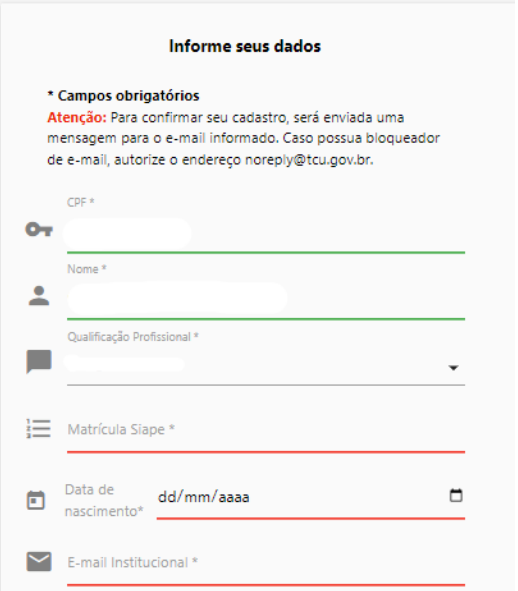

Depois de incluídos os dados e lidos os termos da Política de Privacidade, marque **"Estou de acordo com os termos da Política de Privacidade"** e clique em **"ENVIAR"**.

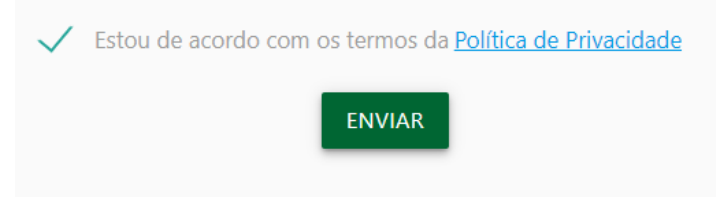

#### <span id="page-10-0"></span>2.1.2 – Atualização de cadastro

Aqueles que, em algum momento, já efetuaram o cadastro devem acessar o Portal do TCU e preencher o login (X+CPF, por exemplo, X43556093200) e a respectiva senha.

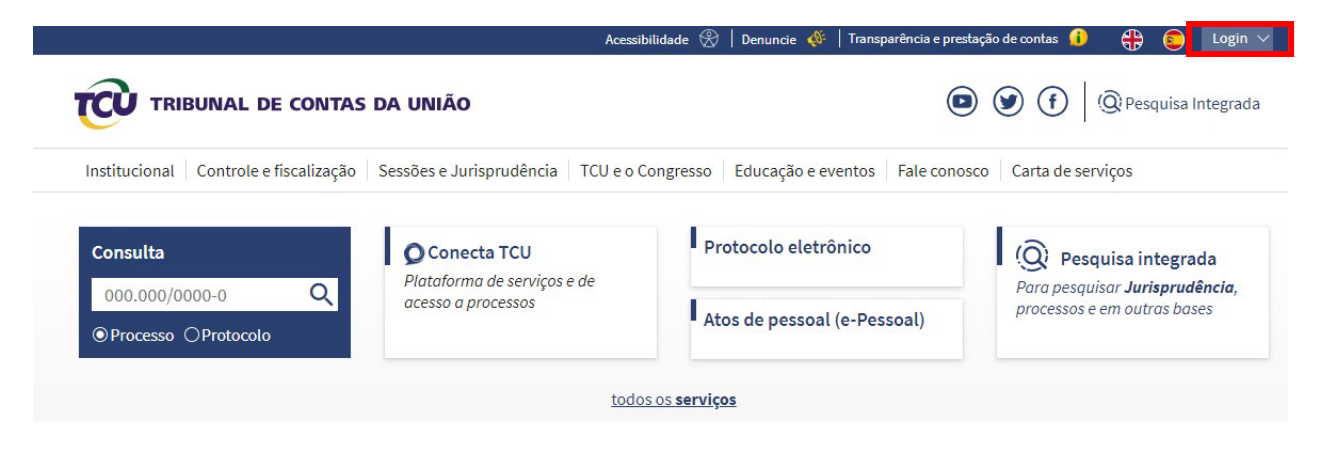

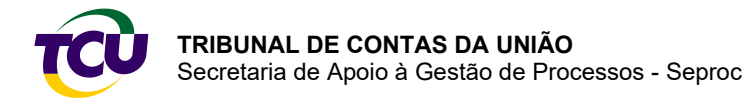

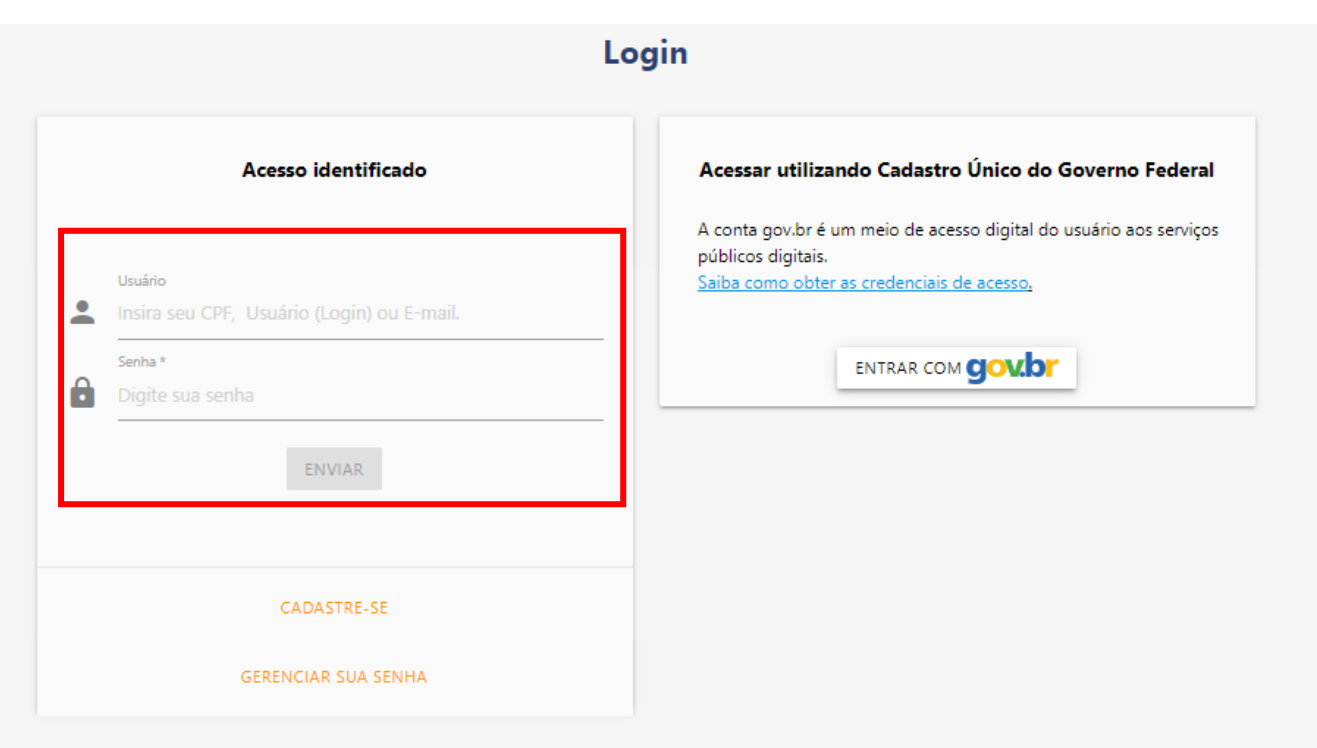

Depois de efetuar o login, o usuário deverá clicar na seta no canto superior direito do Portal, onde aparecerá o primeiro nome do usuário, e acessar a opção "Alterar Cadastro".

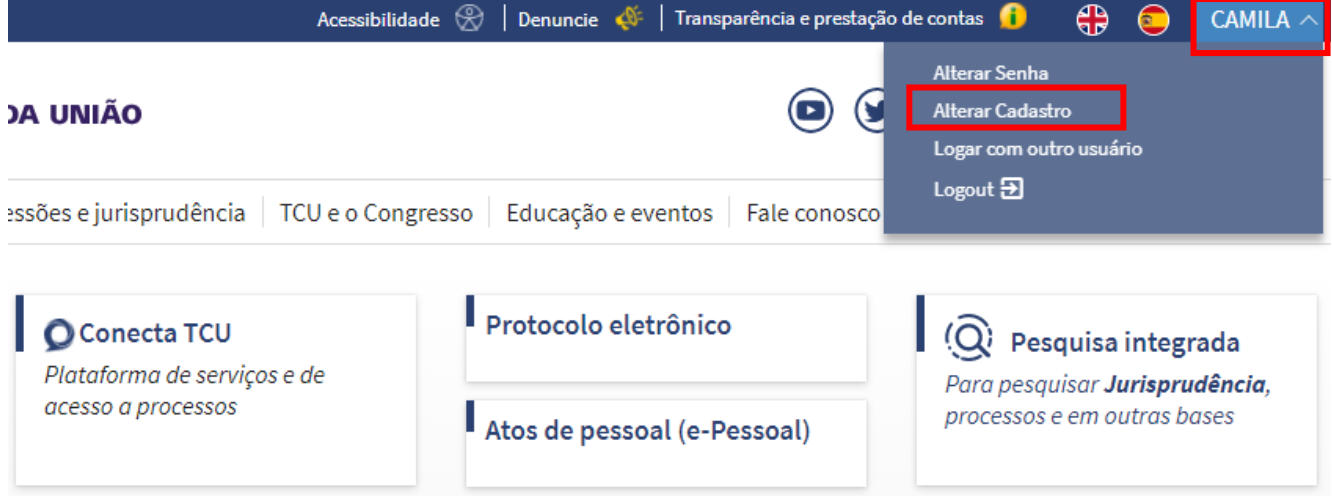

Na tela abaixo, informe ou atualize os dados. Esteja atento ao campo "Qualificação profissional" para selecionar a opção correta.

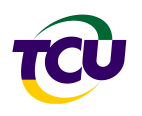

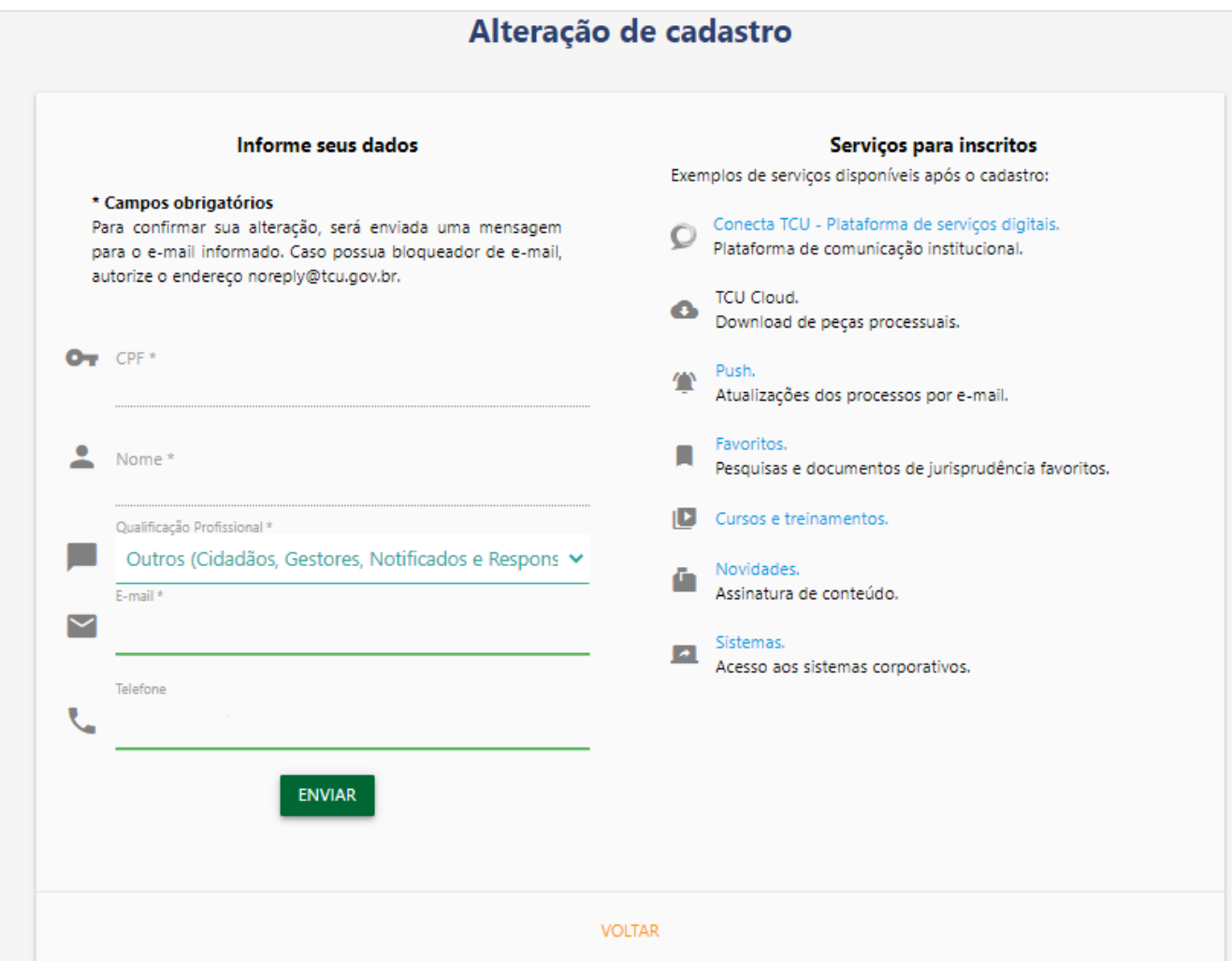

#### **Atenção!**

Advogado: **informe o mesmo e-mail do Cadastro Nacional da OAB** para que os dados sejam validados e seja efetuado o credenciamento automaticamente.

Delegado da Polícia Federal, integrante da carreira jurídica da AGU e procuradores da República do Ministério Público Federal: **informe o mesmo e-mail da base de dados SIAPE** para que os dados possam ser validados e seja efetuado o credenciamento automaticamente.

### <span id="page-12-0"></span>2.2 – Usuários de órgãos e entidades – concessão de perfil pelo gestor

O Conecta-TCU apresenta serviços e contextos de usos com diferentes possibilidades de interação que variam de acordo com o perfil concedido pelo gestor da Plataforma em cada órgão ou entidade (clique aqui para conhecer os perfis). Dessa forma, o usuário deverá solicitar ao gestor do seu órgão o perfil necessário para desenvolver as atividades exigidas.

### <span id="page-12-1"></span>2.3 – Usuários já cadastrados no Portal TCU

Caso esteja cadastrado para uso de algum dos sistemas ou serviços disponíveis no Portal TCU, não há necessidade de novo cadastramento, **mas é importante que os dados estejam atualizados**. O acesso à plataforma deve ser realizado com mesmo login. O usuário deverá

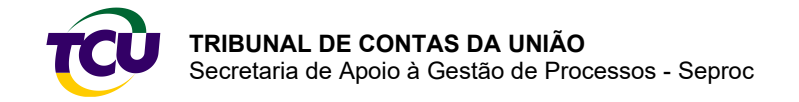

solicitar a concessão de perfil ao gestor do Conecta-TCU no órgão/entidade, (clique aqui para conhecer os perfis).

## <span id="page-13-0"></span>**Capítulo 3 – Tela inicial**

Atenção, alguns contextos de serviços são apresentados em função do perfil de cadastro do usuário ou do perfil de operação na plataforma.

- <span id="page-13-1"></span>3.1 – Formas de atuação
- <span id="page-13-2"></span>3.1.1 – Servidor de órgãos e entidades

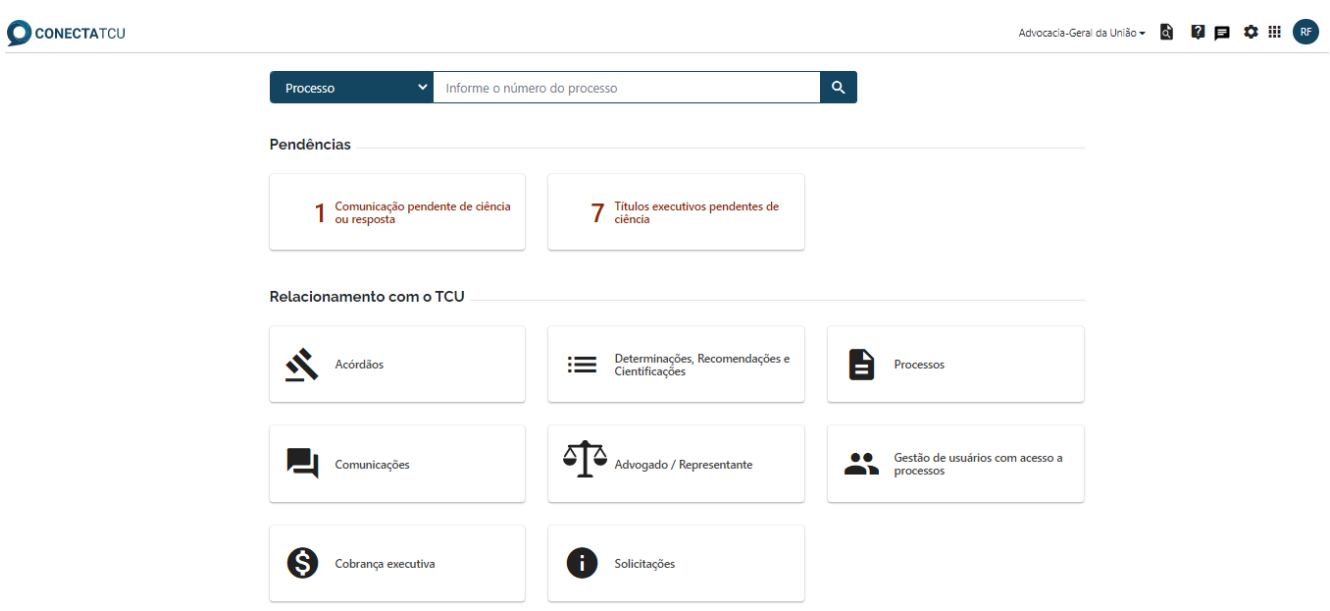

#### <span id="page-13-3"></span>3.1.2 – Advogados/representantes extrajudiciais

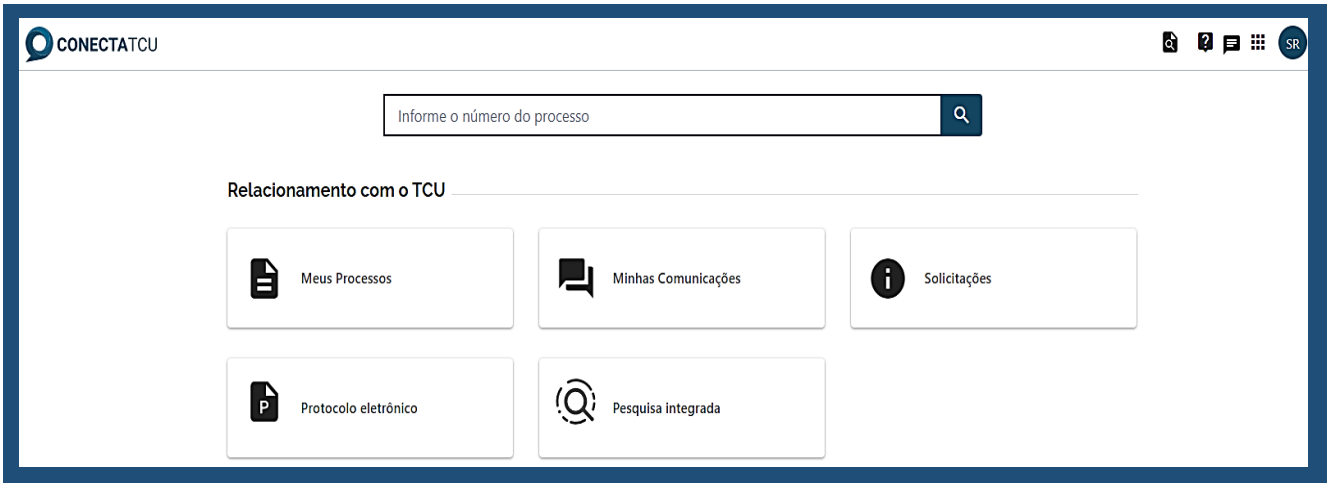

Para acessar um processo, clique em "Meus Processos" ou utilize o campo de pesquisa.

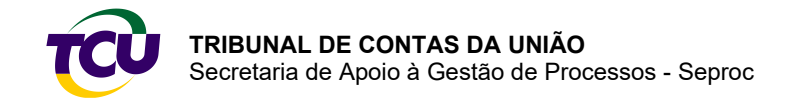

As operações de cada processo serão disponibilizadas ao clicar no ícone marcado abaixo. As opções disponíveis dependem de se há procuração específica para o advogado atuar nos autos. Abaixo estão as operações nos casos de acesso na qualidade de legitimado, quando não há procuração e quando existe procuração nos autos.

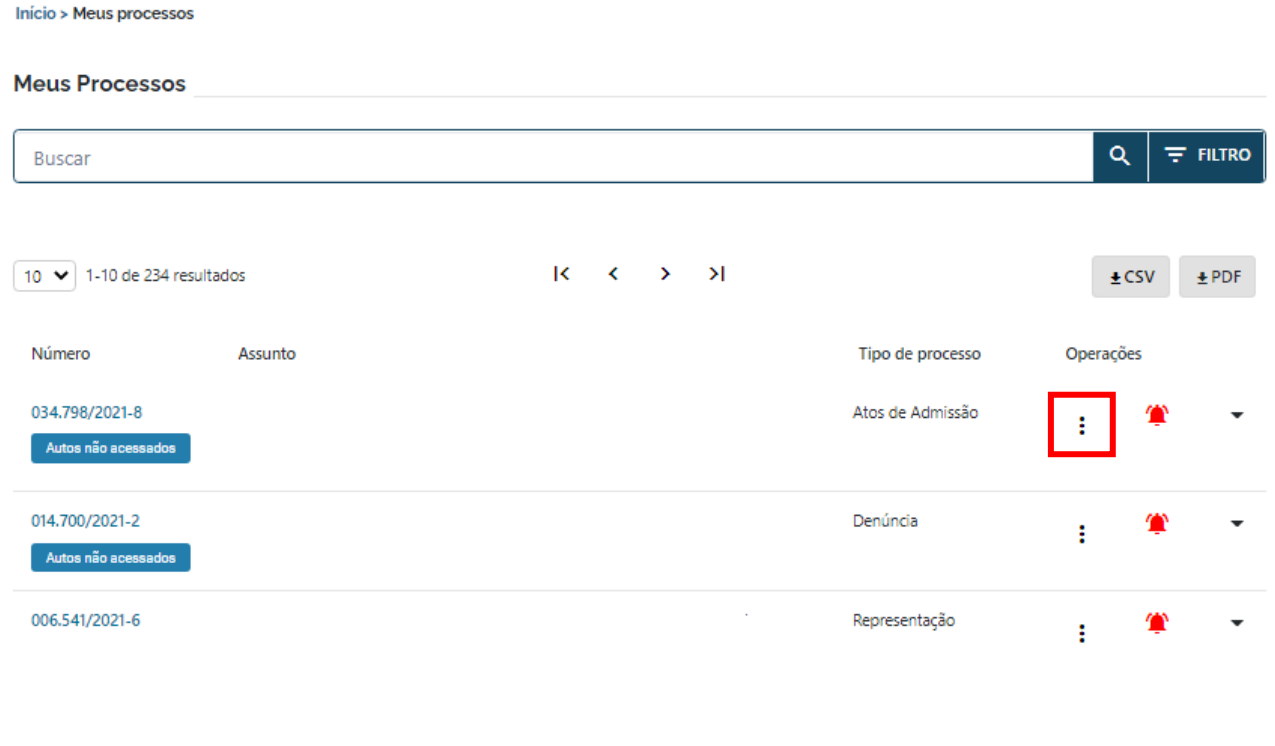

#### <span id="page-14-0"></span>Advogado como legitimado para acessar processos

Nos termos da Resolução 259/2014, advogados, ainda que não vinculados a processo previamente identificado, podem acessar processos eletrônicos, salvo nos casos de processos ou peças classificados como sigilosos. Para isso, é necessário que o cadastro do advogado no Portal TCU esteja atualizado com o **mesmo e-mail do Cadastro Nacional da OAB** para permitir a validação dos dados e, com isso, a efetuação do credenciamento automaticamente. [Clique aqui para saber como](#page-10-0) realizar a atualização.

Nesse caso, a visão das operações disponíveis nos processos será a seguinte:

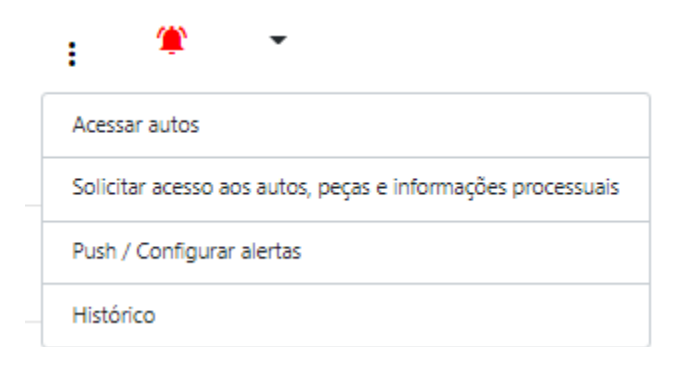

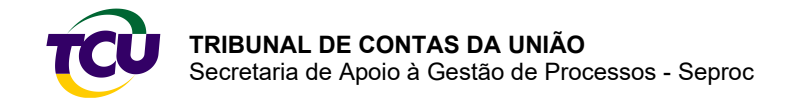

#### <span id="page-15-0"></span>Operações quando não há procuração cadastrada

Quando o advogado/representante extrajudicial não possuir procuração para atuar no processo e existir alguma parte passível de ser representada, somente as seguintes operações estarão disponíveis:

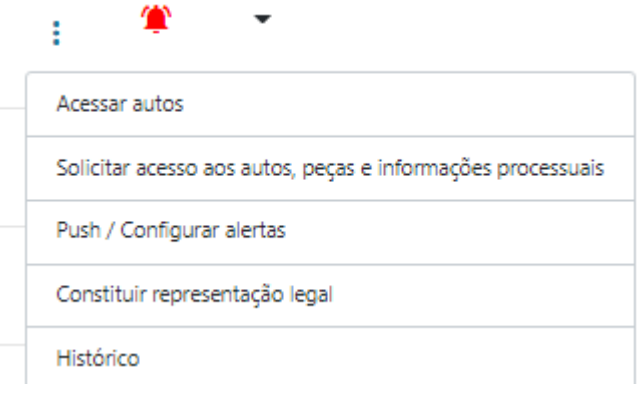

#### <span id="page-15-1"></span>Operação constituir representação legal

Esta operação destina-se ao advogado que deseja atuar em um processo e esteja de posse de procuração outorgada pela parte. Para isso, é necessário seguir os seguintes passos:

Selecione a opção "Constituir representação legal", siga os passos seguintes:

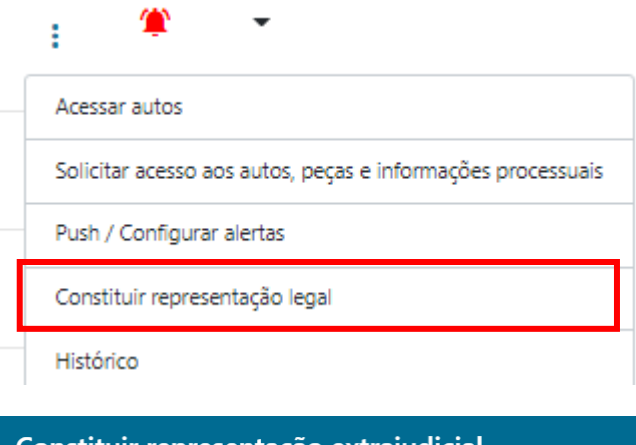

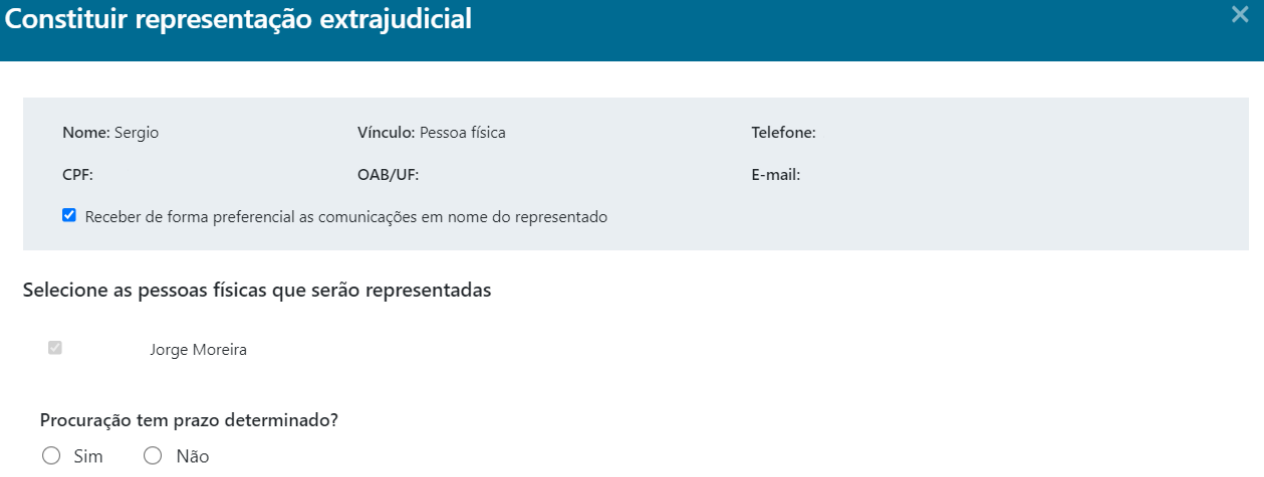

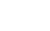

AVANÇAR

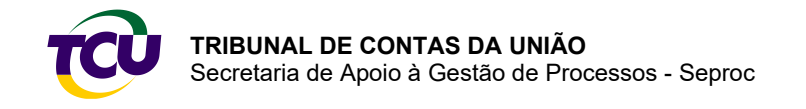

Clique em "CARREGAR ARQUIVO" e selecione o documento desejado.

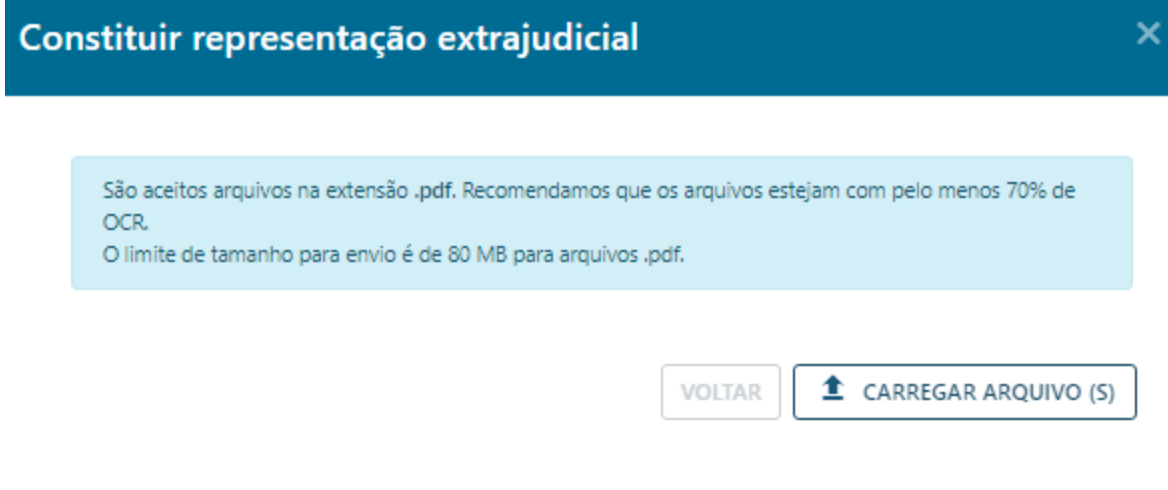

Aguarde o carregamento e clique em "AVANÇAR".

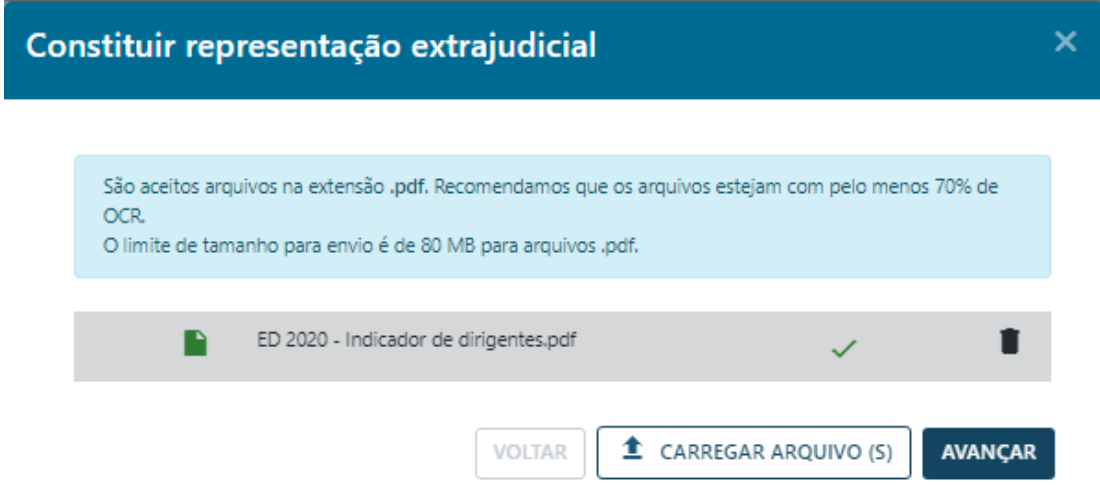

Peencha os dados de login e senha e clique em "ASSINAR E ENVIAR" para confirmar a operação.

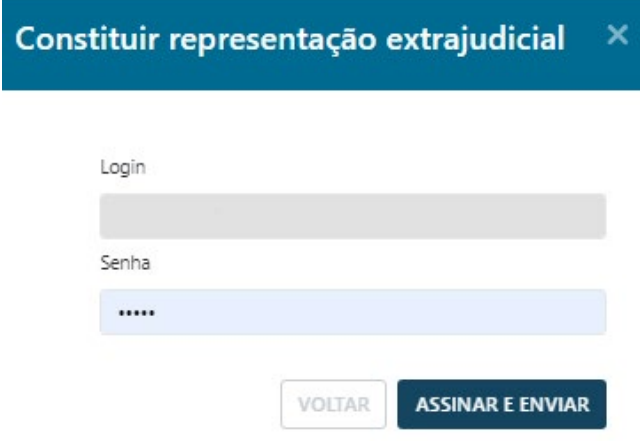

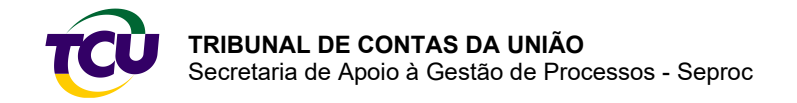

Depois disso será exibido o recibo da operação, caso queira, o usuário poderá salvar o comprovante clicando na opção "COMPROVANTE".

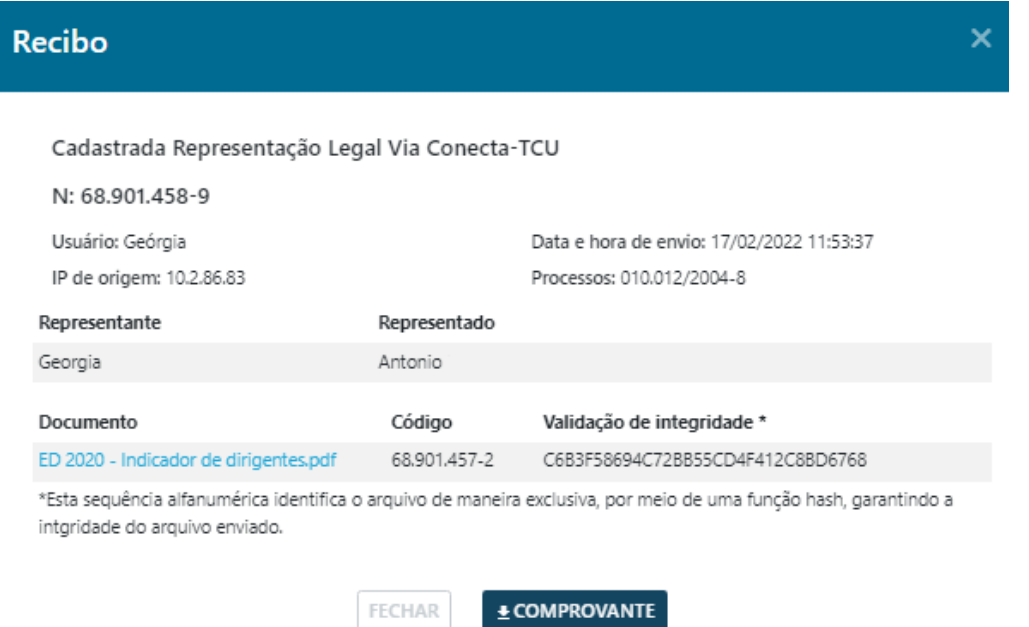

#### <span id="page-17-0"></span>Operações quando há procuração cadastrada

Após a procuração cadastrada, todas as notificações da parte serão enviadas para o advogado por meio do Conecta-TCU e não mais pelos Correios. [Clique aqui e saiba mais](#page-41-1)  [sobre envio de comunicações processuais.](#page-41-1)

Quando o advogado/representante extrajudicial possuir procuração para atuar no processo, as seguintes operações estarão disponíveis:

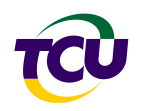

#### Operações

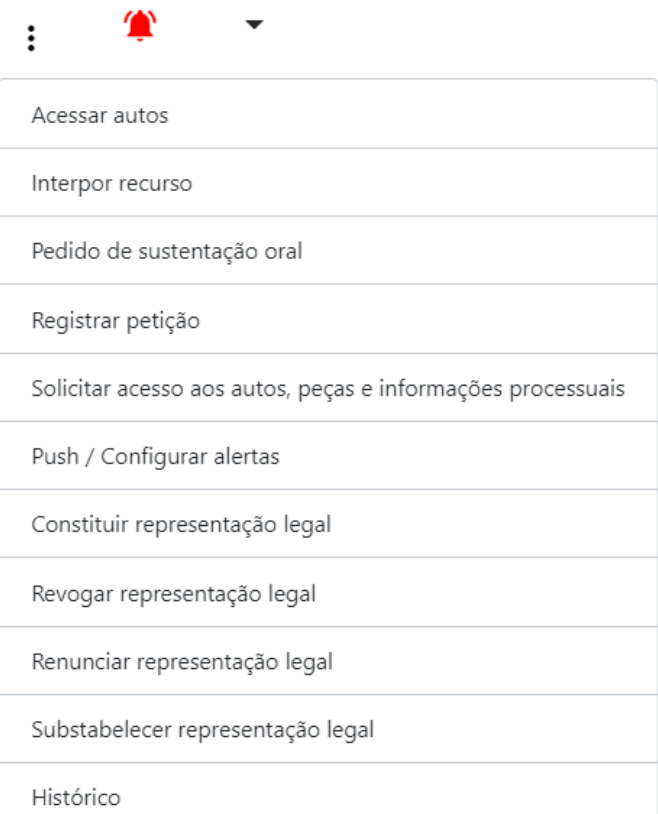

### <span id="page-18-0"></span>3.1.3 – Delegados da Polícia Federal

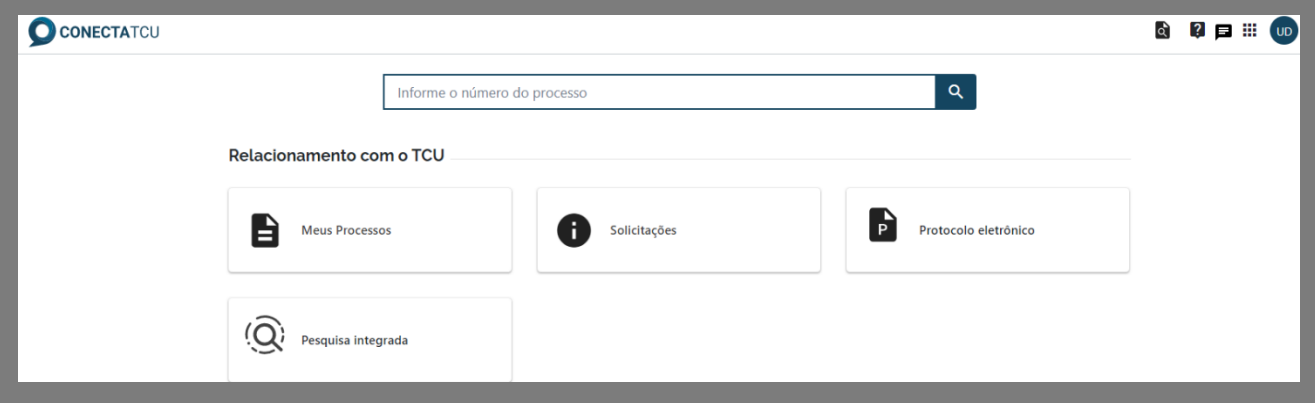

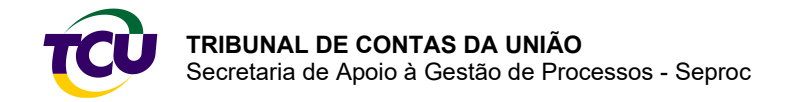

#### <span id="page-19-0"></span>3.1.4 – Integrantes da Carreira Jurídica da AGU

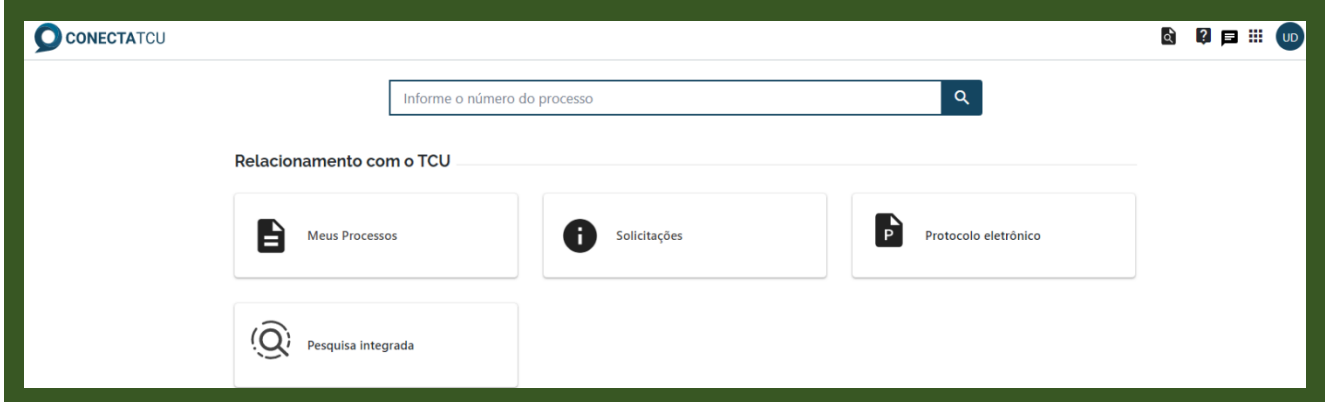

#### <span id="page-19-1"></span>3.1.5 – Procuradores da República do Ministério Público Federal

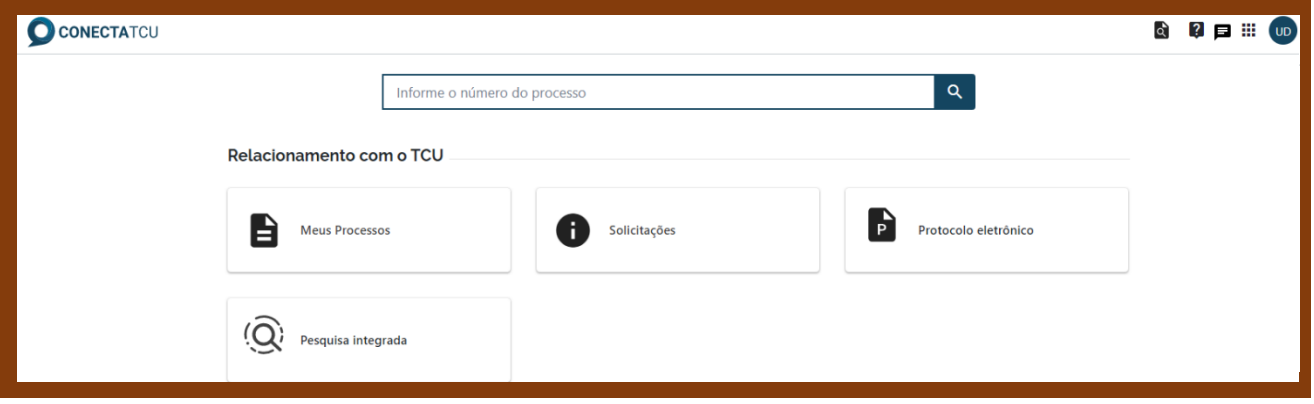

#### <span id="page-19-2"></span>3.1.6 – Cidadão

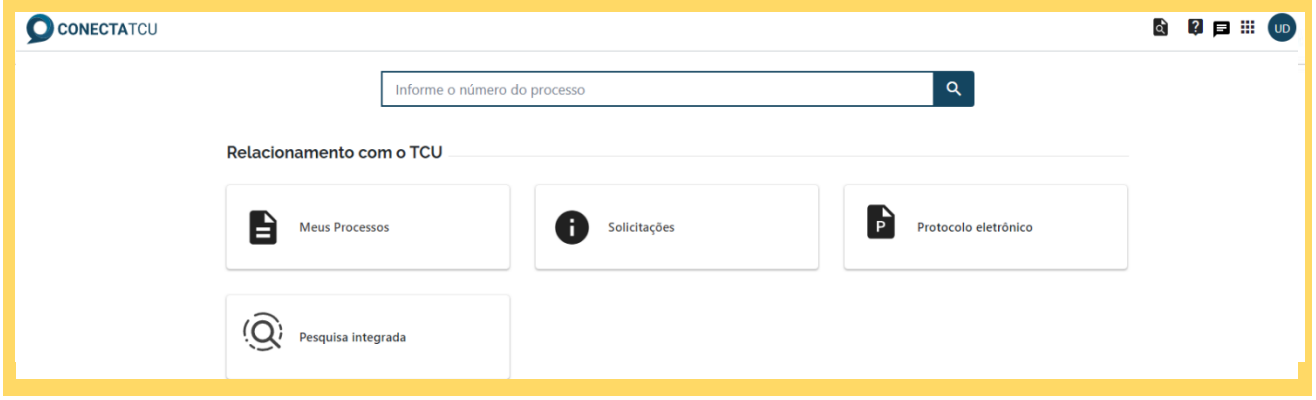

## <span id="page-19-3"></span>3.2 – Alteração da forma de atuação

Em alguns casos, o usuário pode ter mais de uma forma de atuação no Conecta-TCU, por exemplo, no caso dos Legitimados (advogado, delegados federais, integrantes da carreira jurídica da AGU, procuradores da República do Ministério Público Federal), que podem atuar nessa condição ou como servidores do órgão/entidade. Nesse caso, é apresentada uma mensagem para escolha da forma de atuação.

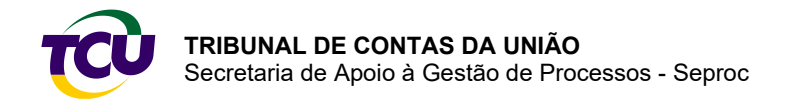

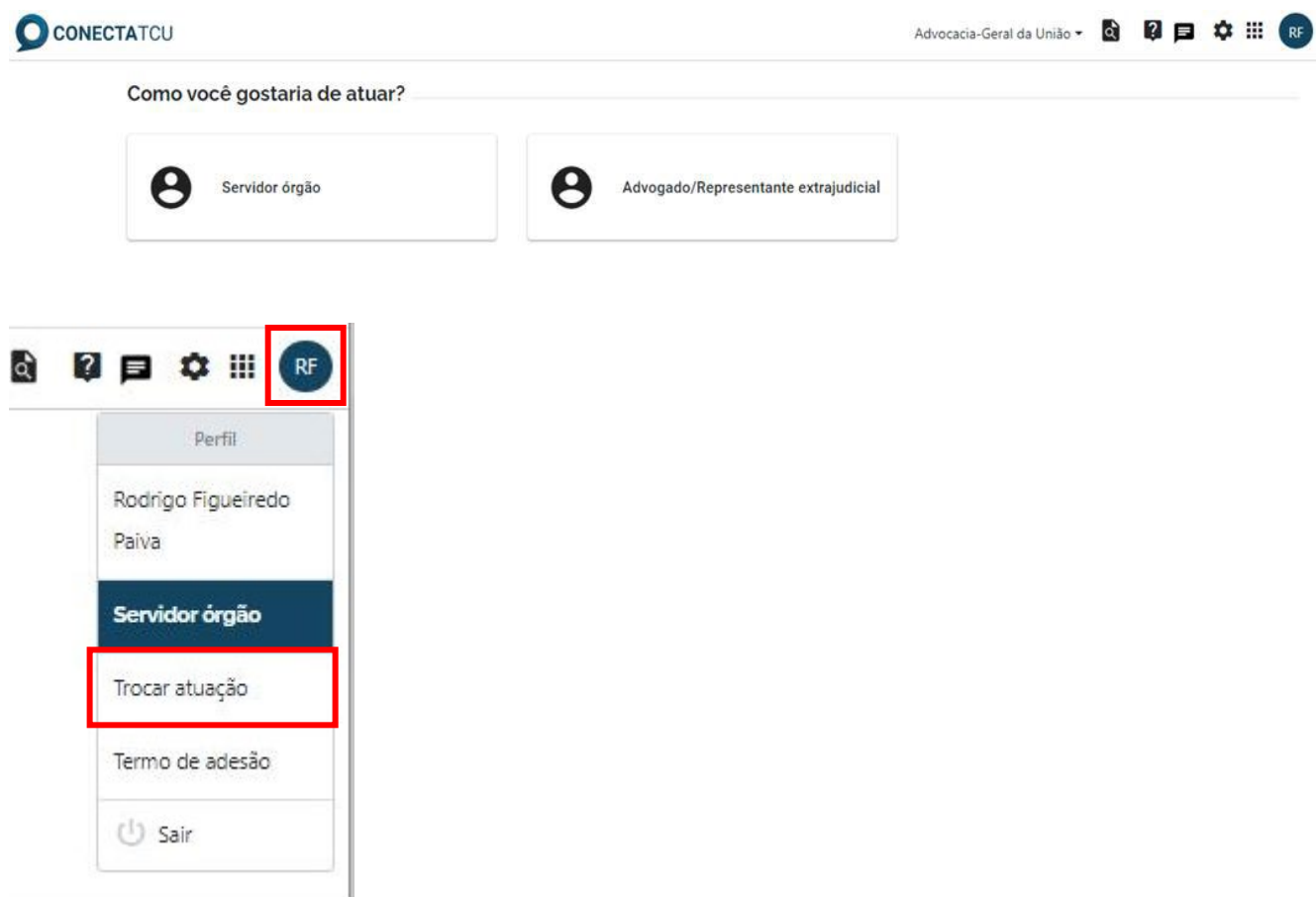

## <span id="page-20-0"></span>3.3 – Pesquisa por processo, acórdão ou registro de entrada (documentos)

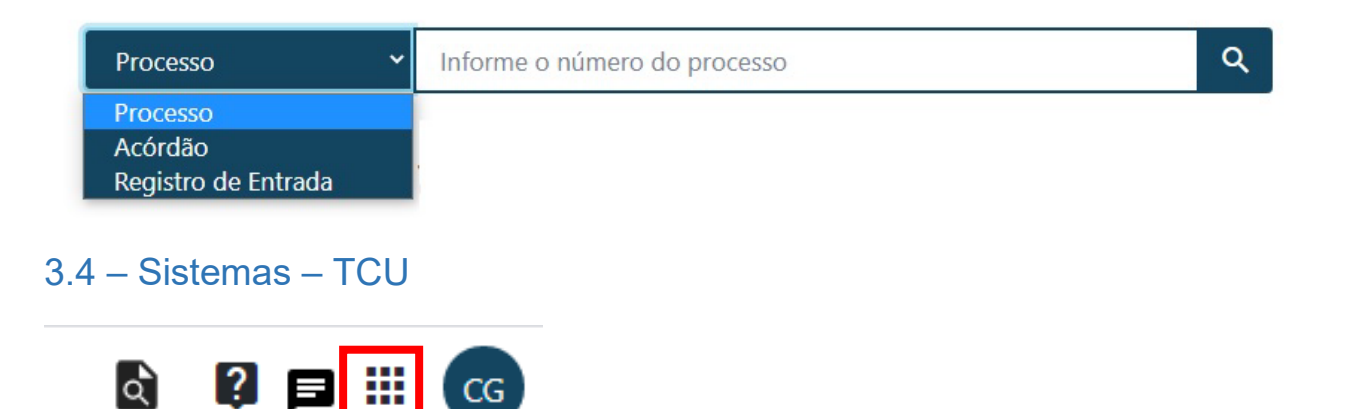

<span id="page-20-1"></span>**Caso já tenha perfil**, após clicar no ícone, o usuário poderá acessar outros sistemas do TCU.

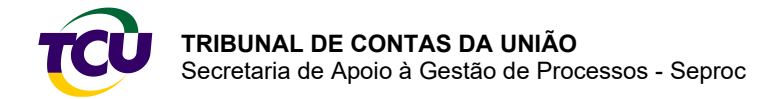

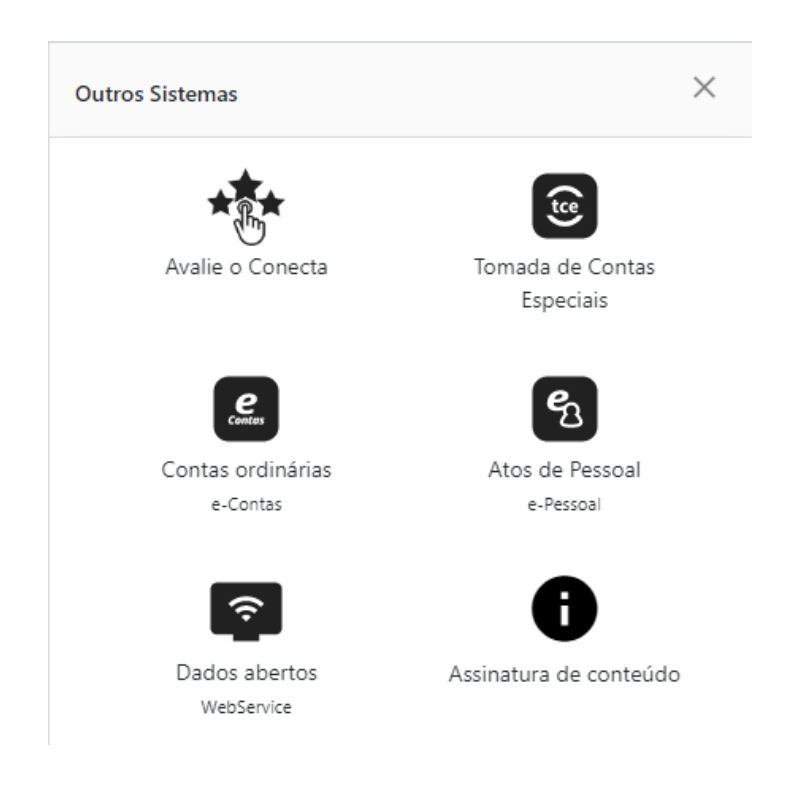

## <span id="page-21-0"></span>3.5 – Mensagens

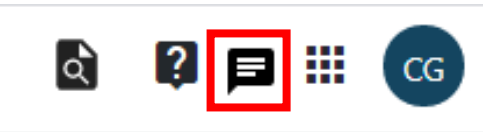

Após clicar no ícone, são exibidas mensagens sobre novidades ou novos serviços disponibilizados, assim como informações de interesse geral a serem endereçadas a órgãos, entidades ou usuários da plataforma.

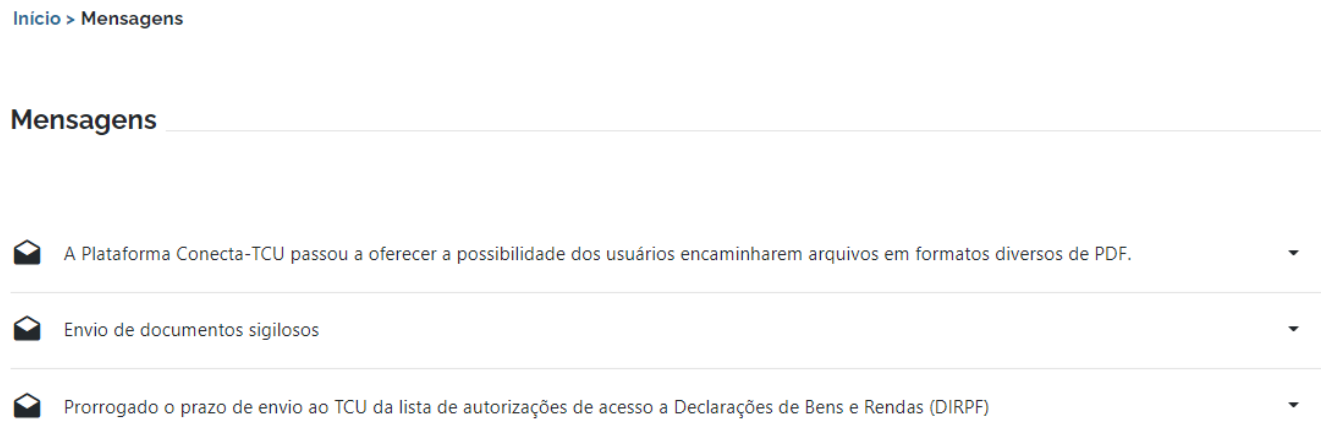

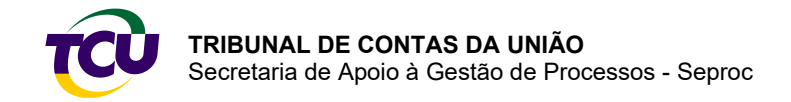

## <span id="page-22-0"></span>3.6 – Ajuda

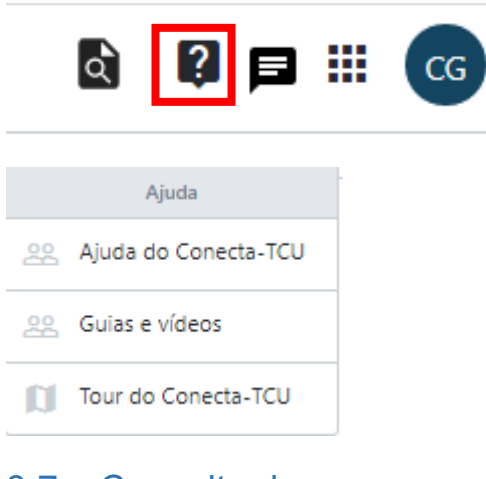

<span id="page-22-1"></span>3.7 – Consulta de processo

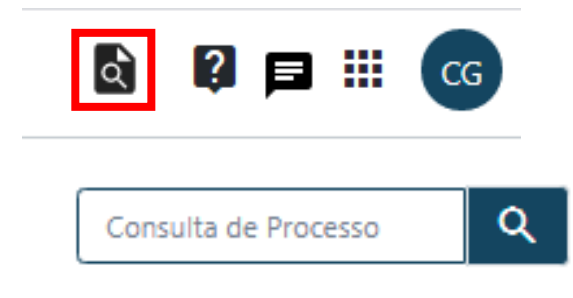

## <span id="page-22-2"></span>3.8 – Relacionamento com o TCU: contextos de serviços

**Atenção!** Os contextos de uso são disponibilizados a partir das especificidades da forma de atuação do usuário.

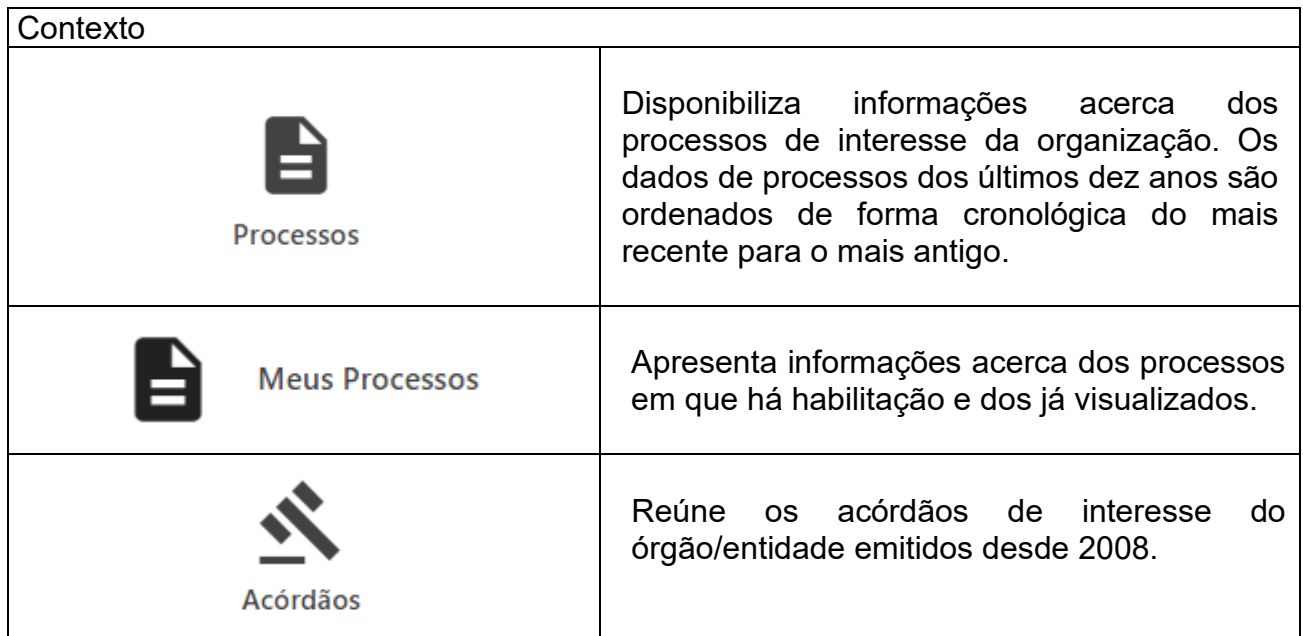

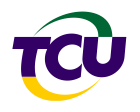

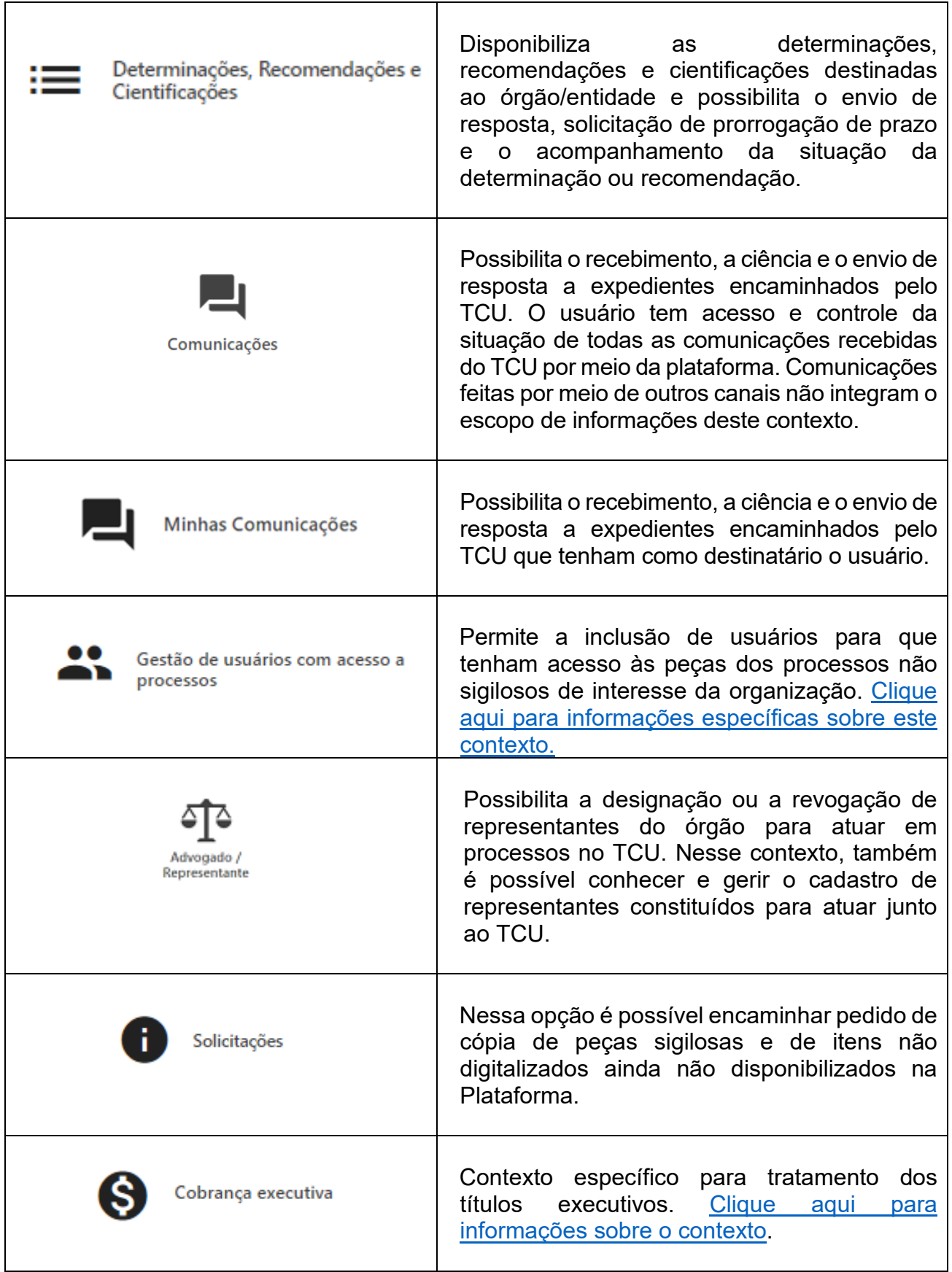

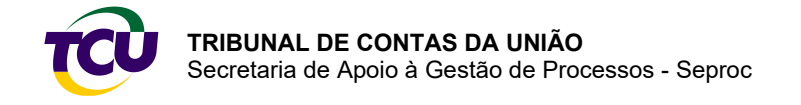

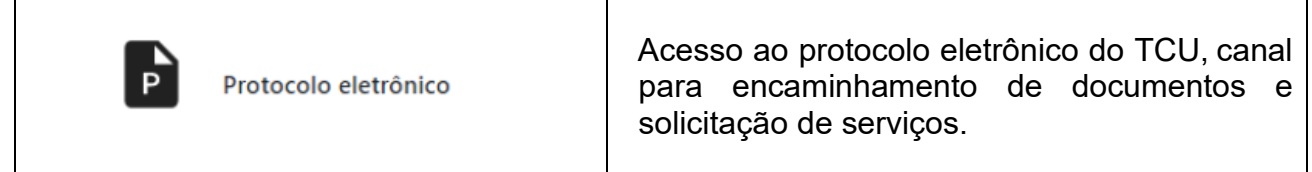

## <span id="page-24-0"></span>**Capítulo 4 – Perfis de acesso para órgãos e entidades**

Na atuação de órgãos e entidades, para realizar as operações nos contextos de uso, é necessária a concessão de perfil específico para o usuário. O gestor do órgão/entidade é o responsável por realizar essa concessão. [Clique aqui para informações sobre concessão de](#page-26-0)  [perfis.](#page-26-0)

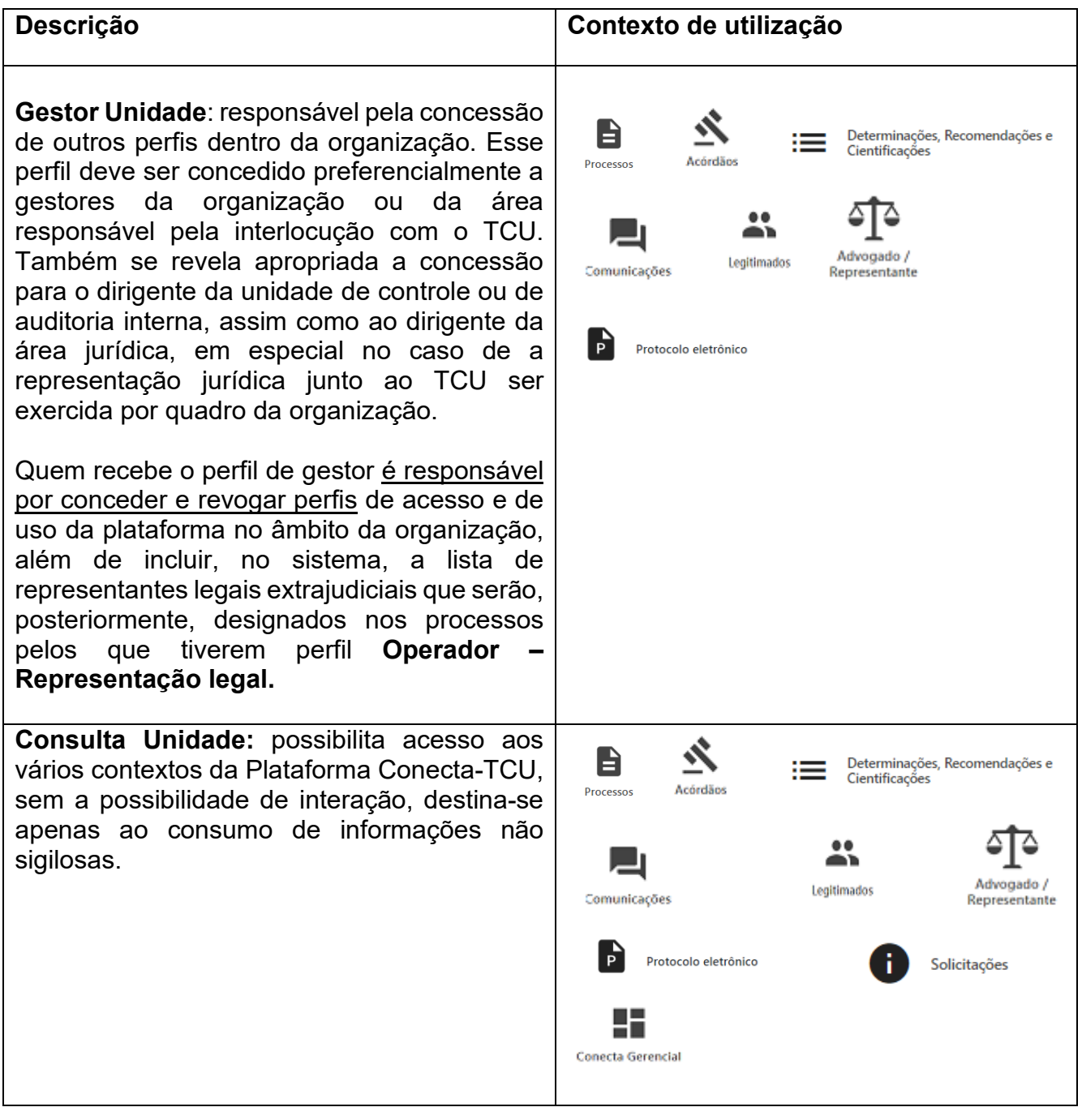

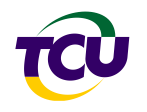

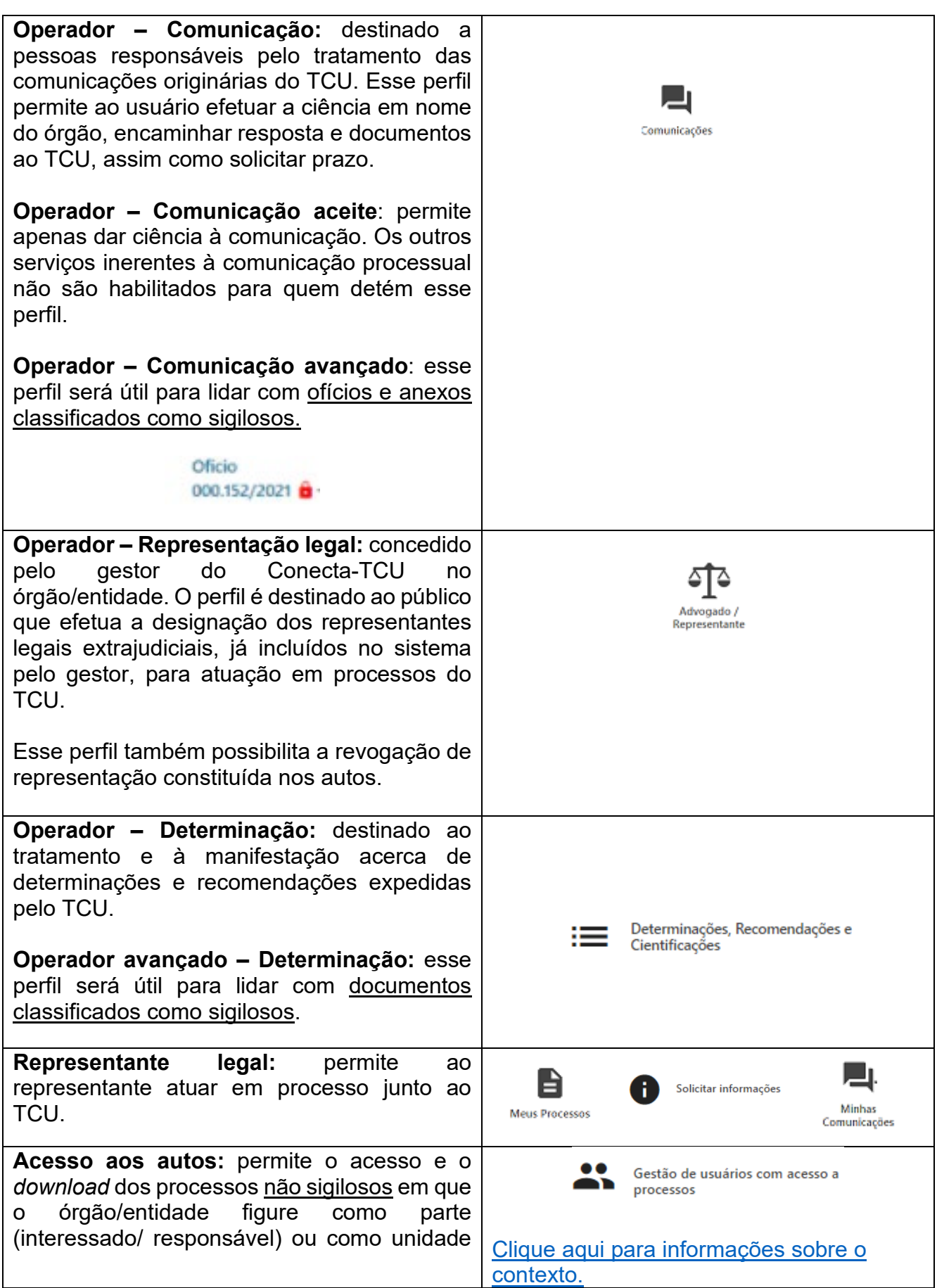

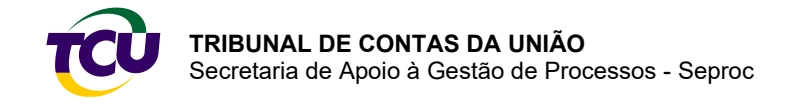

J

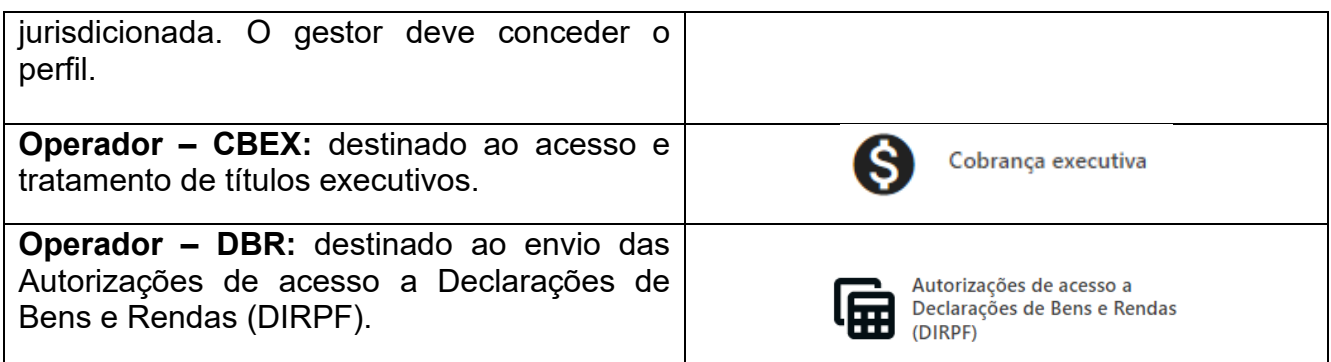

## <span id="page-26-0"></span>4.1 – Concessão de perfil

Para conceder e consultar perfis dos usuários dentro da entidade, o **gestor**, o único habilitado a conceder perfis de acesso ao Conecta-TCU, deverá clicar no ícone assinalado pela seta vermelha e depois acessar "Gerenciar Grupos e Perfis", conforme abaixo:

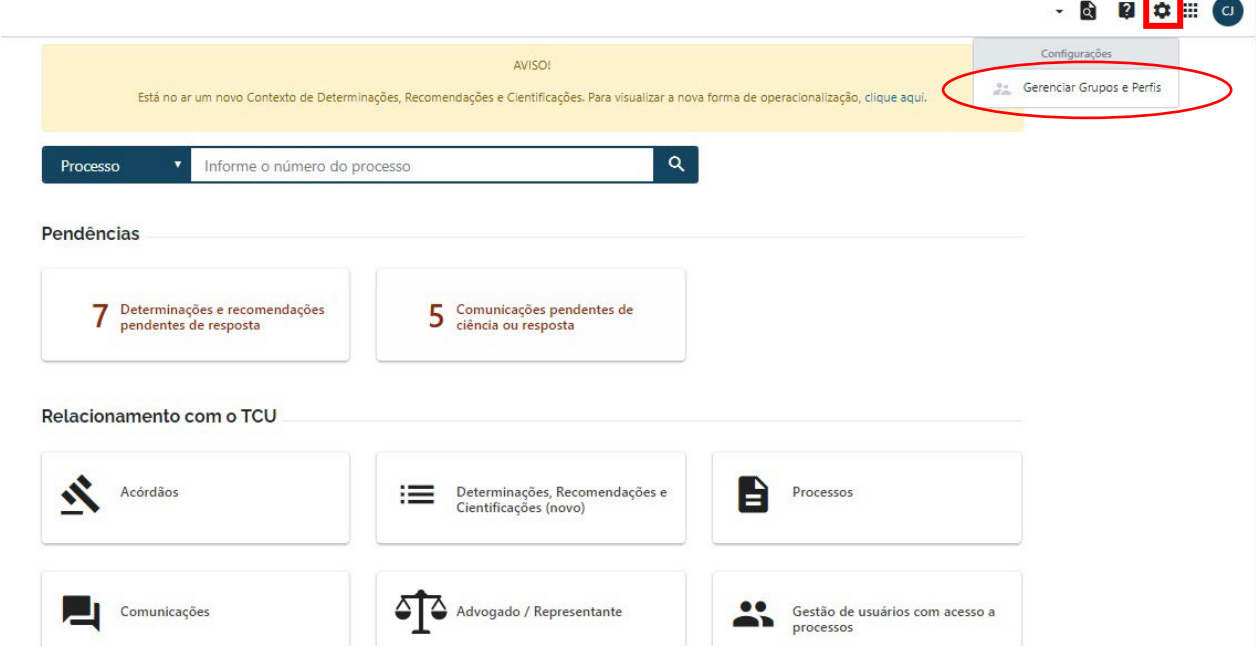

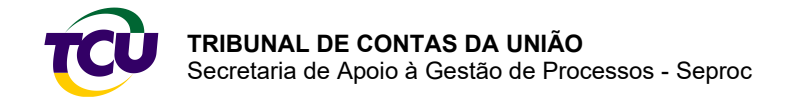

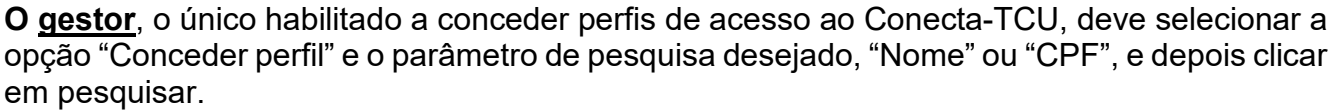

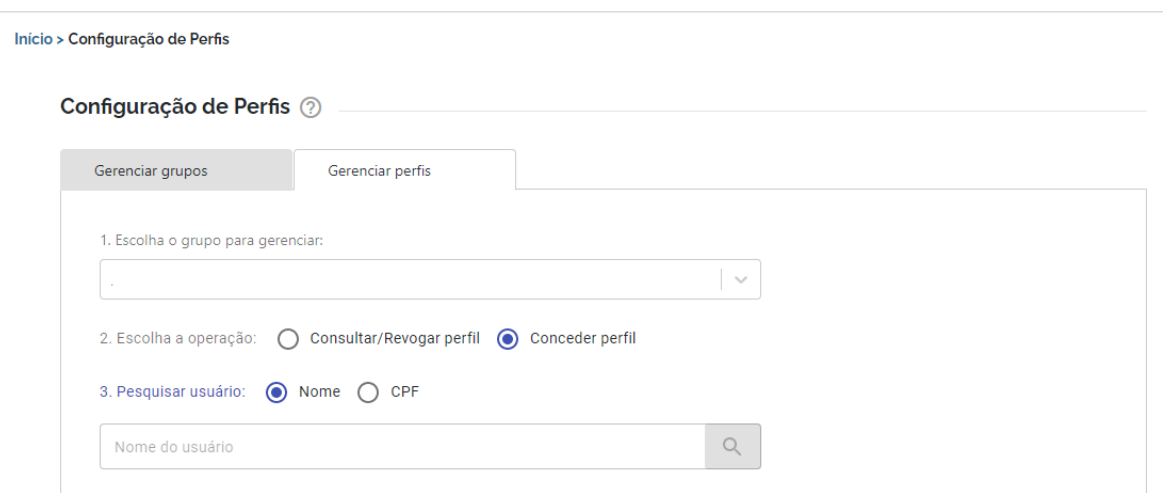

Selecione o usuário, escolha o perfil a ser concedido e clique em "CONCEDER PERFIL".

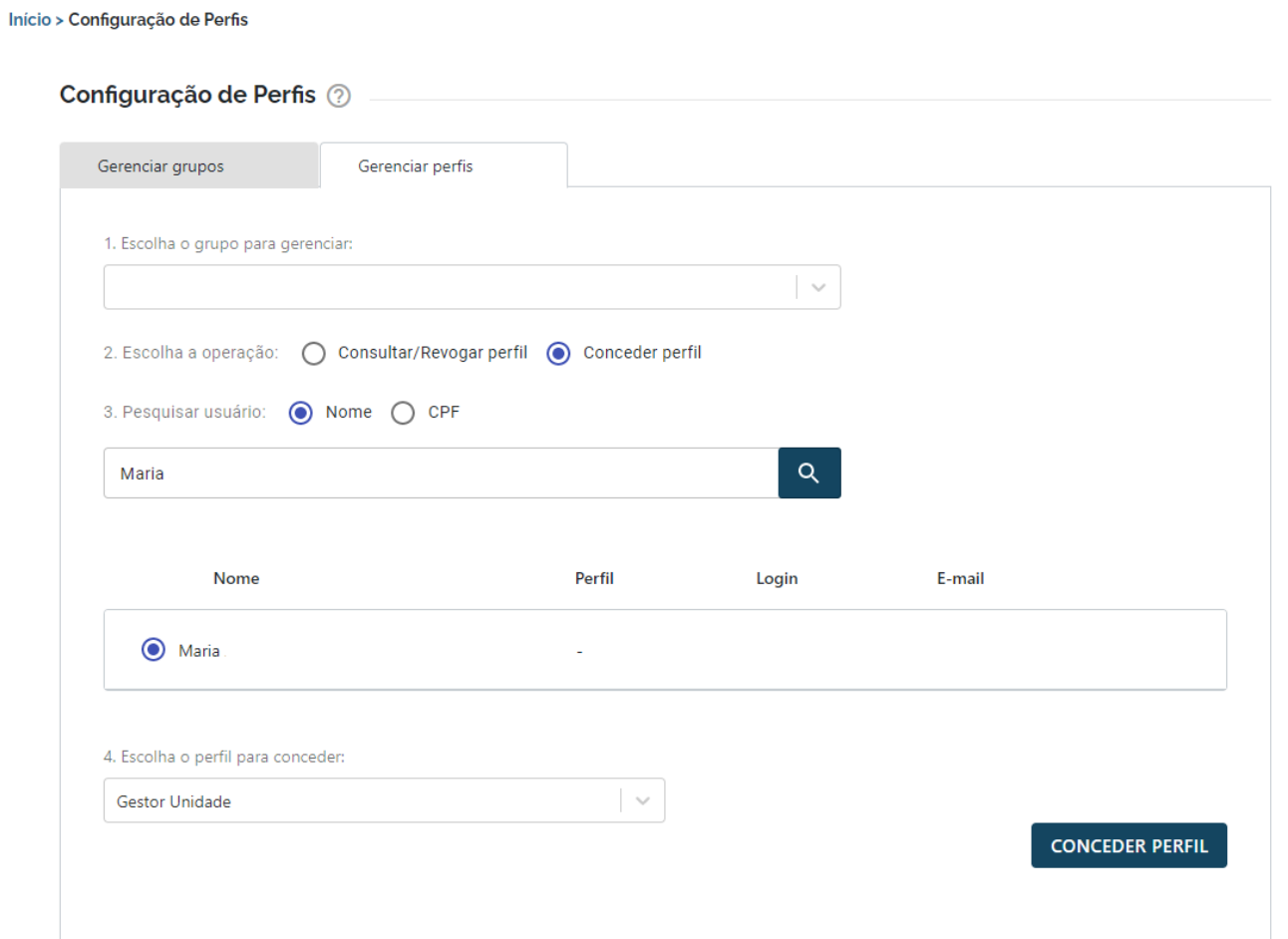

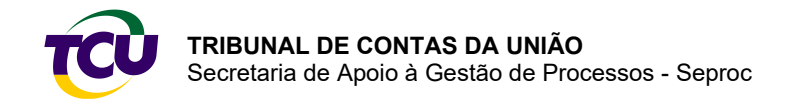

Depois disso, será exibida uma mensagem de confirmação da concessão do perfil.

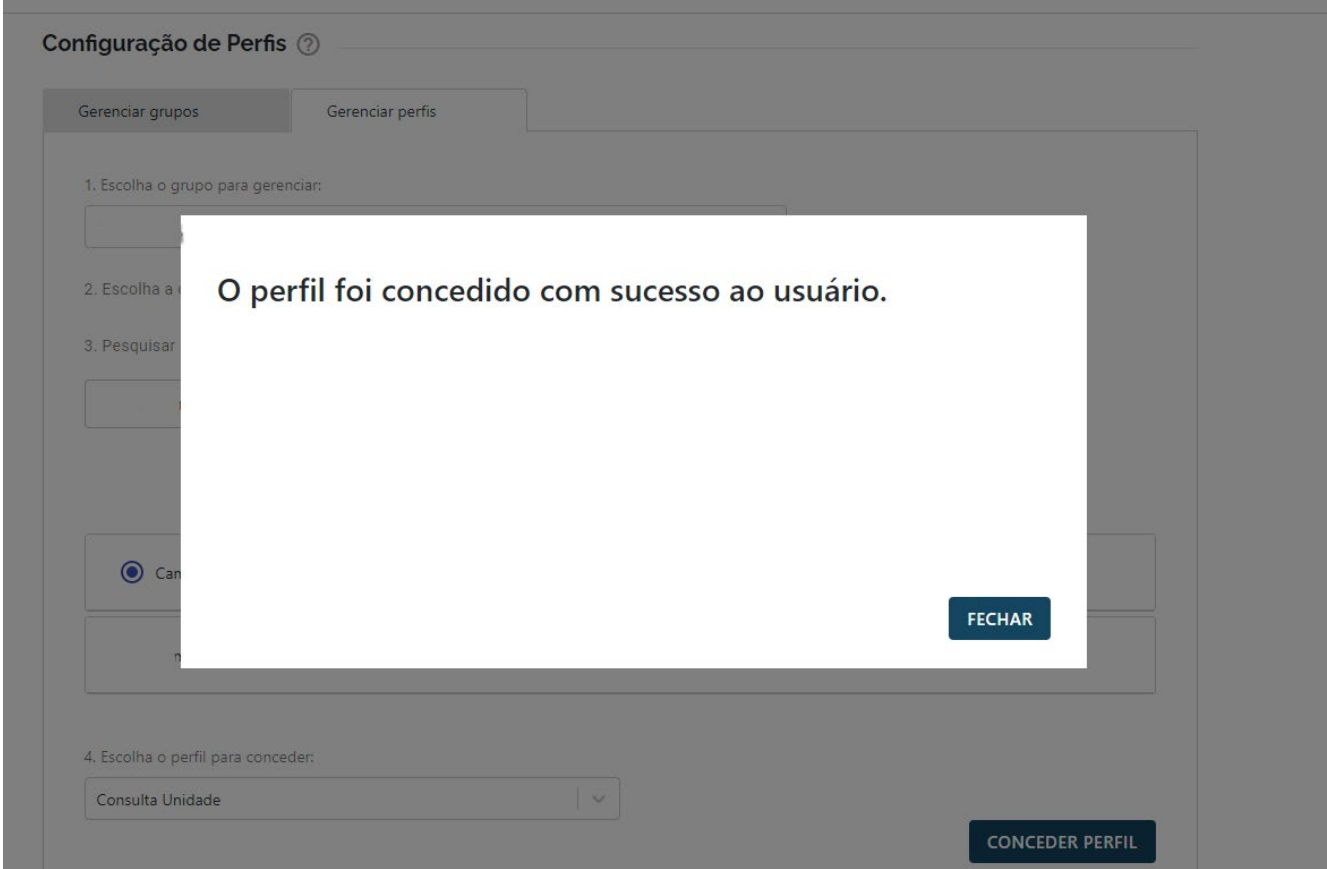

## <span id="page-28-0"></span>4.2 – Usuário não encontrado

Para receber um perfil no Conecta-TCU é necessário estar cadastrado no Portal TCU, caso o usuário não esteja, a plataforma não permitirá a confirmação do perfil e retornará a mensagem: **"***Não há usuário para os parâmetros informados"* [\(Veja como se cadastrar no Portal TCU\)](#page-5-3). Nesse caso, oriente o usuário a realizar o cadastro no Portal TCU e, após concluída essa etapa, efetue a concessão do perfil.

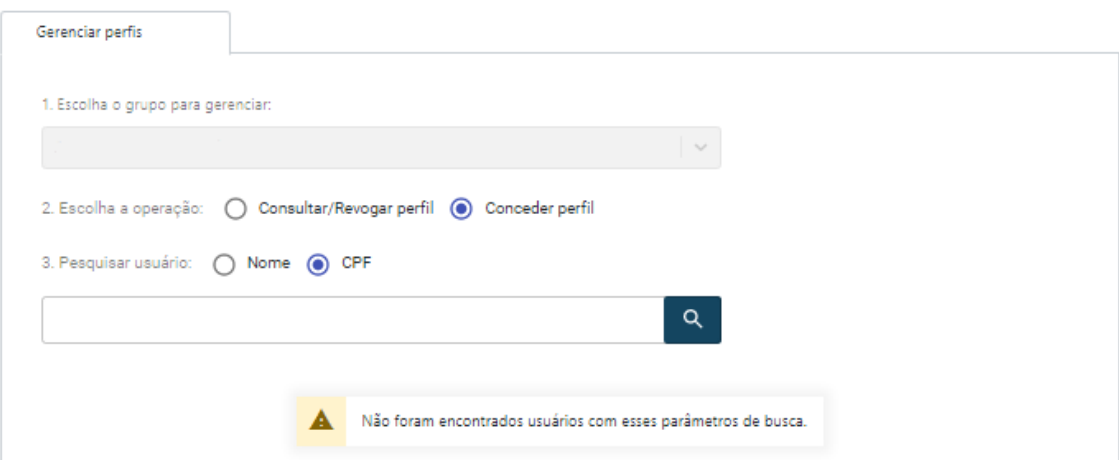

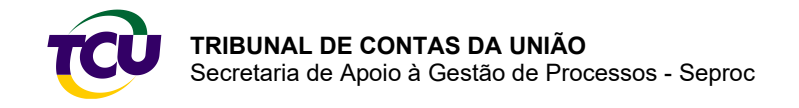

## <span id="page-29-0"></span>4.3 – Consultar e revogar perfil

É possível realizar a pesquisa e gerenciar os perfis utilizando dois critérios: nome do usuário e perfil. Essa funcionalidade permite uma visão ampla sobre o usuário com os atuais perfis utilizados para operar no conecta-TCU. Há ainda a possibilidade de efetuar a pesquisa utilizando como critério o perfil, nesse caso, serão disponibilizados todos os usuários do órgão e entidade com o perfil selecionado.

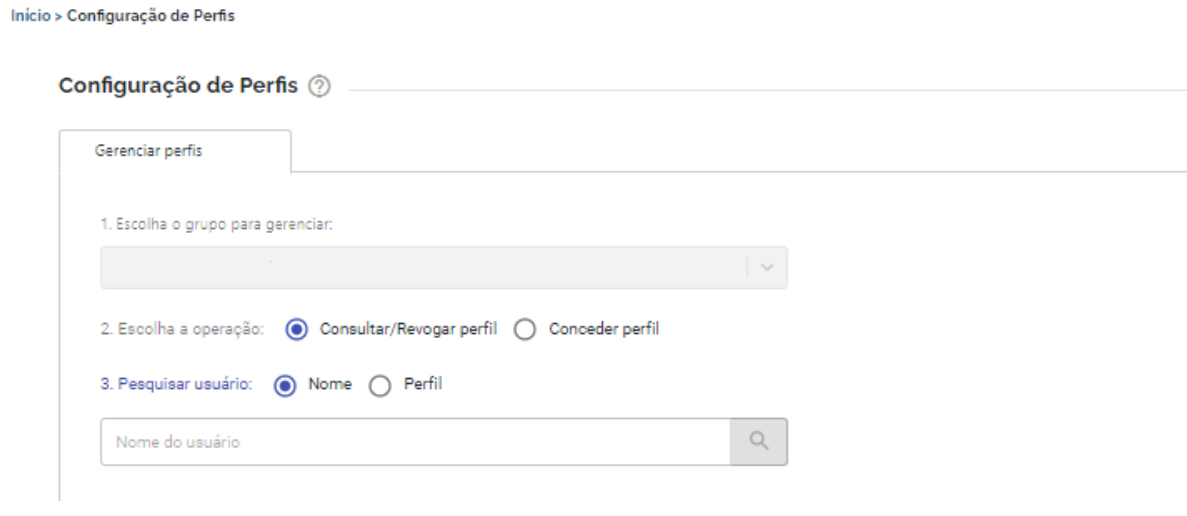

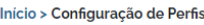

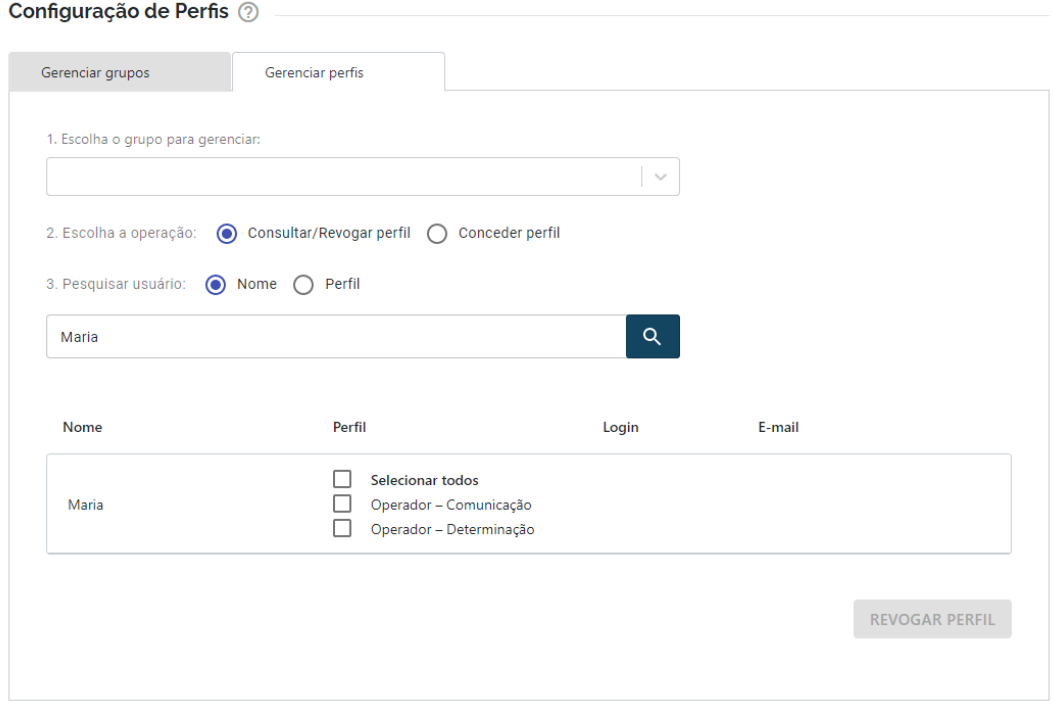

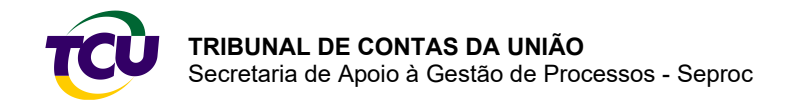

Caso seja necessário excluir algum perfil do usuário basta marcar a opção desejada e clicar em "REVOGAR PERFIL".

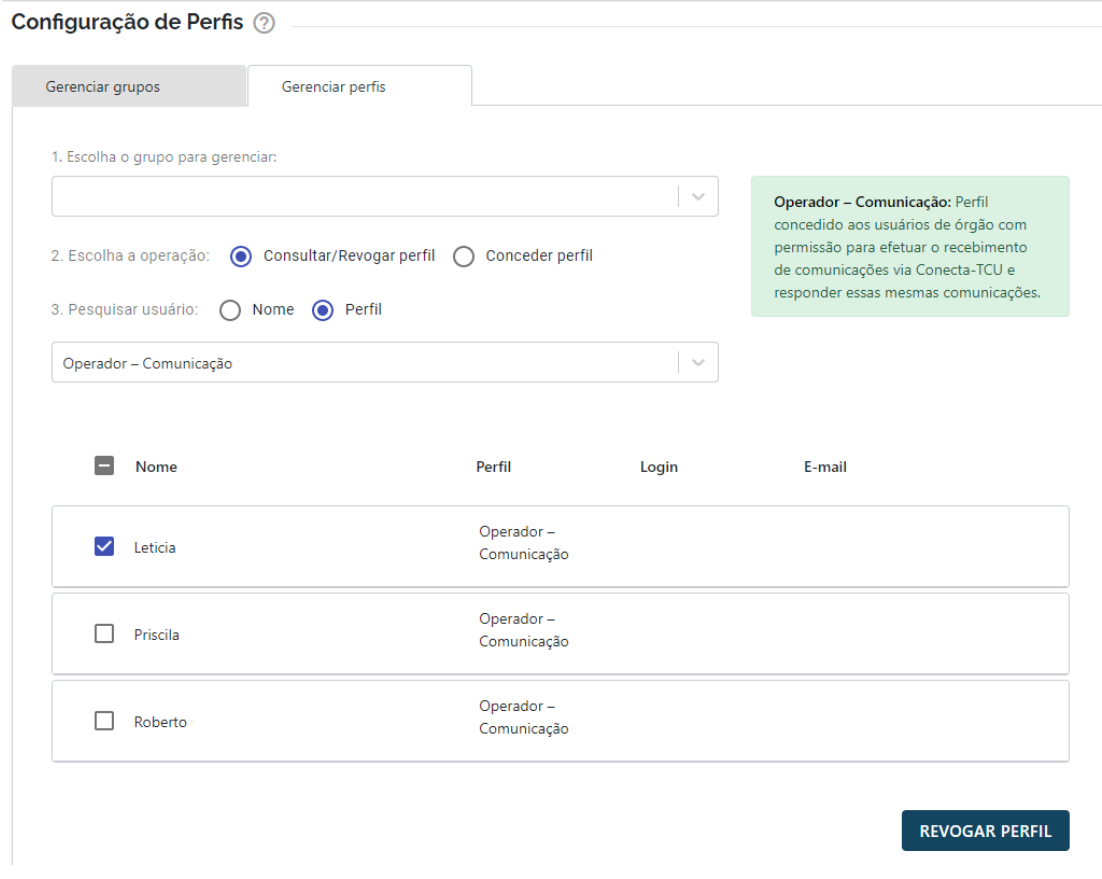

A operação será concluída com a exibição da mensagem abaixo.

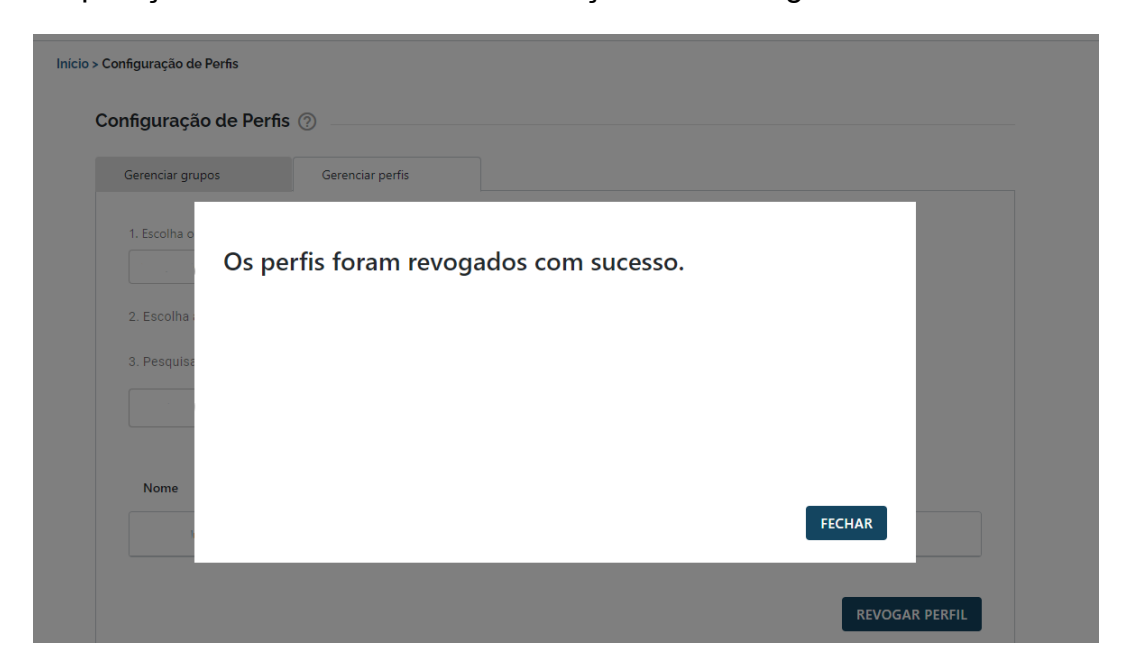

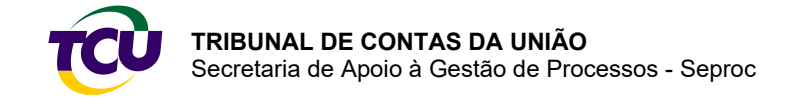

### <span id="page-31-0"></span>4.4 – Gestão de usuários com acesso a processos

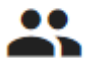

Gestão de usuários com acesso a processos

Nesse ícone, o gestor do órgão/entidade inclui usuários para que tenham acesso às peças do processo e possam efetuar o *download,* integral ou parcial, dos processos em que o órgão/entidade figure como parte (interessado/ responsável) ou como unidade jurisdicionada.

**ATENÇÃO** – o Conecta-TCU não permite acesso a processos sigilosos. No caso de necessidade de acesso a processos e/ou peças classificados com sigilo, ainda se faz necessário protocolar pedido específico utilizando a operação **"Solicitar acesso aos autos, peças e informações processuais".**

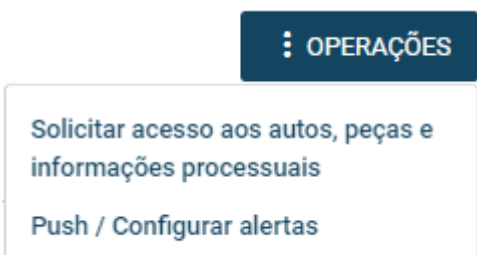

Para conceder o acesso, o gestor deverá clicar no ícone "Gestão de usuários com acesso a processos".

Relacionamento com o TCU

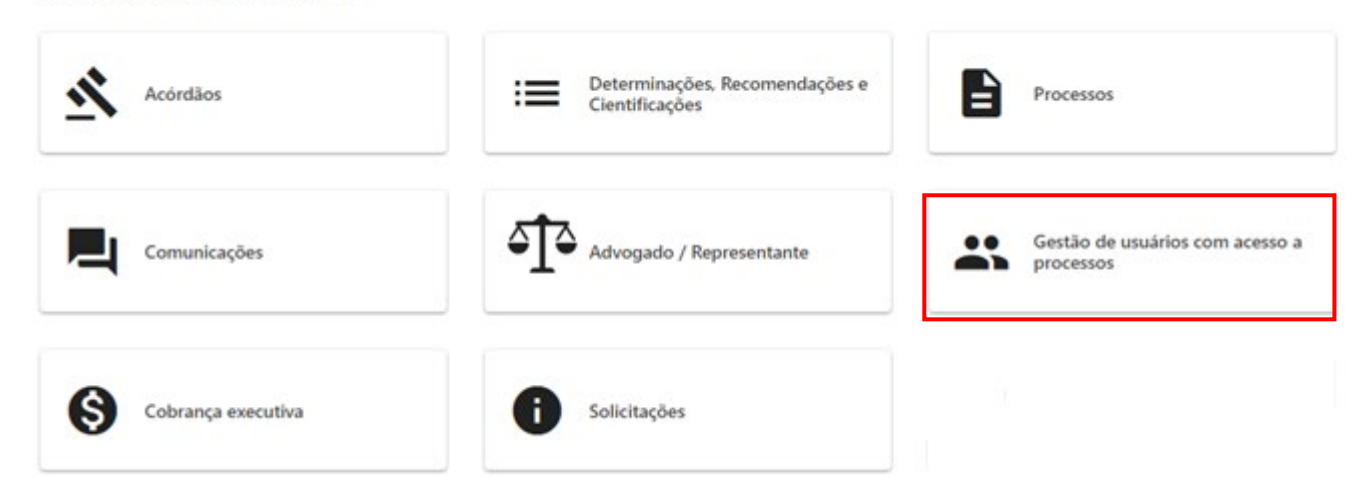

Na tela seguinte, clique em "NOVO USUÁRIO".

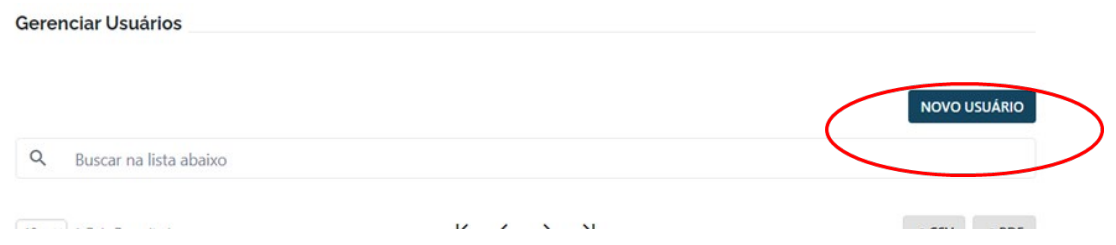

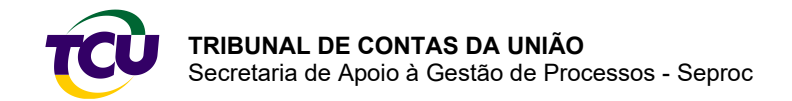

Depois disso, o gestor deverá preencher os dados; importante escolher a qualificação correta, conforme explicação abaixo.

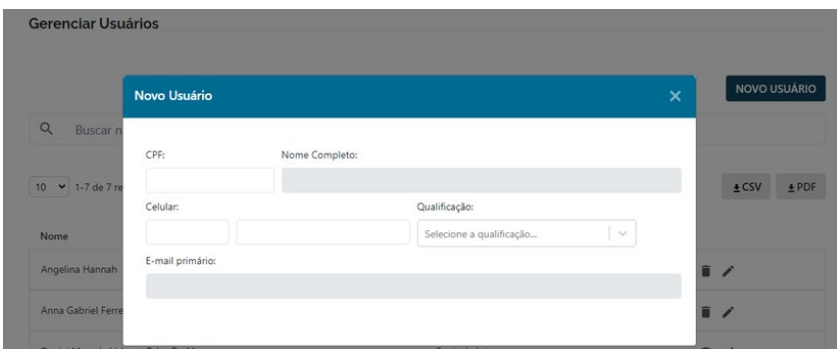

#### <span id="page-32-0"></span>4.3.1 – Qualificação

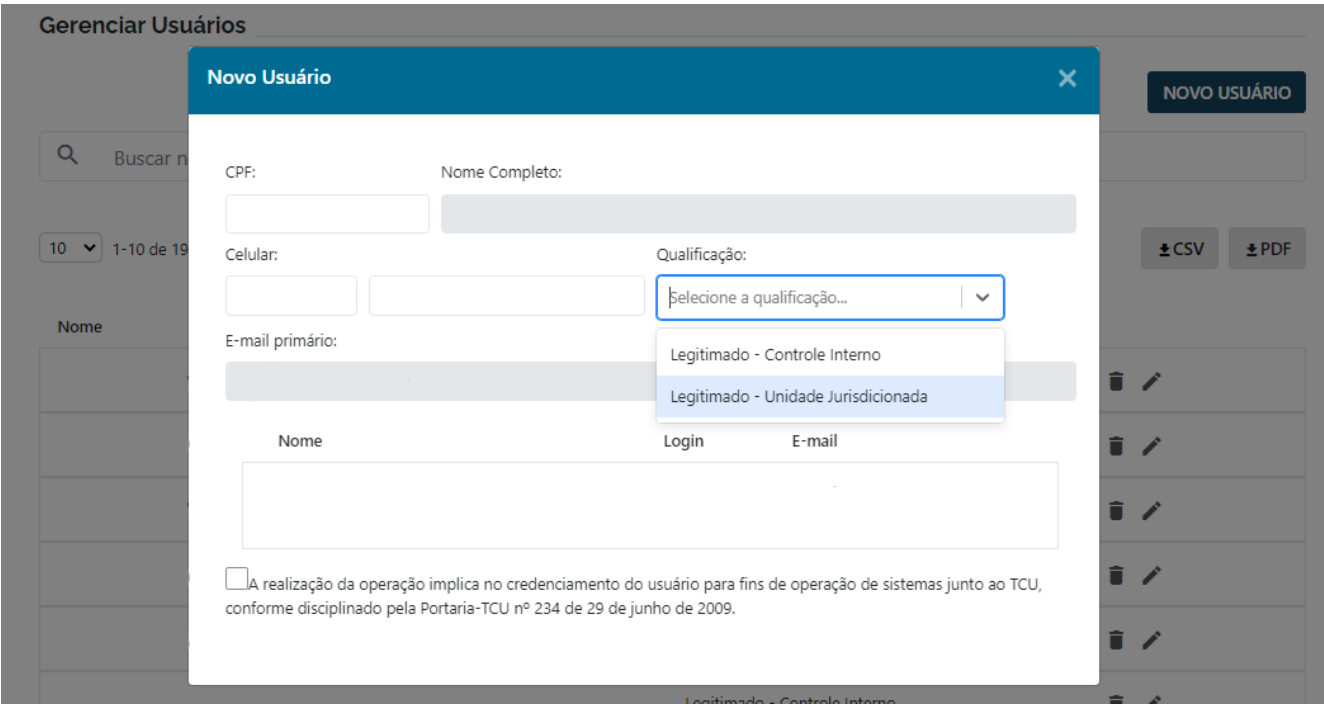

**Controle Interno:** atribuída aos integrantes do controle interno do órgão/entidade.

**Unidade Jurisdicionada:** utilizada para os demais servidores de outras áreas do órgão/entidade com necessidade de acesso a processos.

Após concluir o preenchimento dos dados, o gestor deve finalizar a operação e pedir ao usuário para reiniciar o Conecta-TCU.

## <span id="page-32-1"></span>**Capítulo 5 – Acesso a processos**

O acesso a processos é realizado por meio dos contextos:

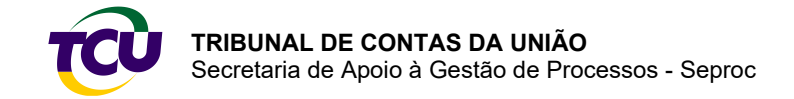

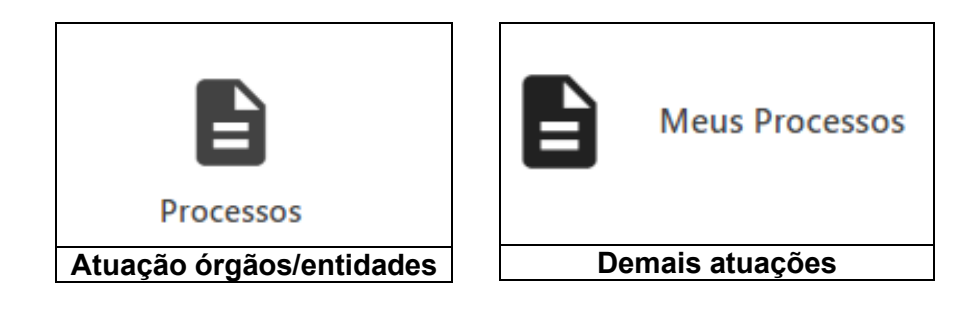

Outra forma de acessar é por meio da pesquisa na tela inicial:

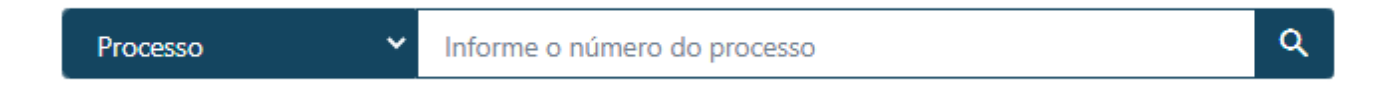

Ao acessar o processo, a seguinte tela será exibida, selecione **"Acessar os autos"**:

Início > Processo

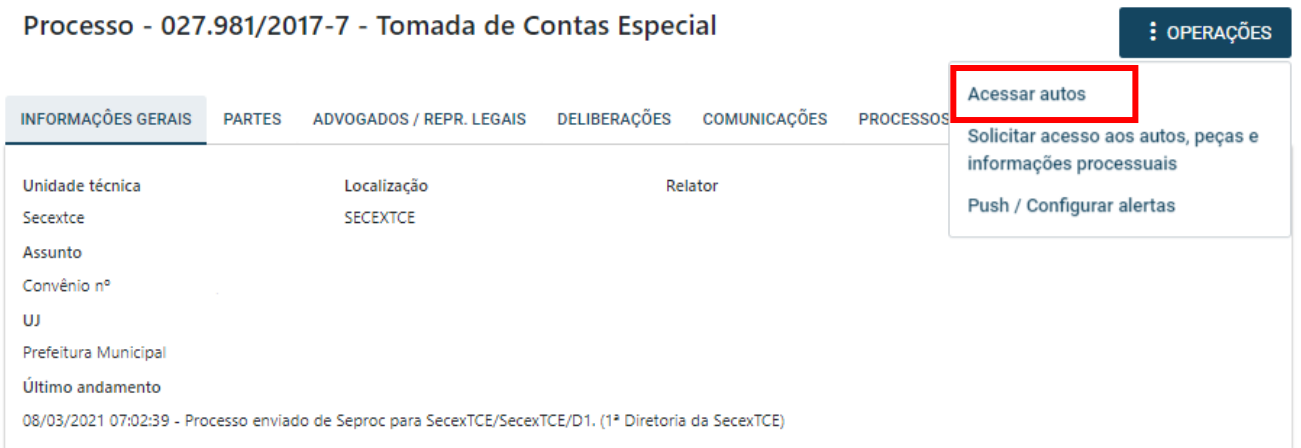

O sistema solicitará a indicação do motivo do acesso, é necessário aceitar as condições de uso e clicar no botão confirmar.

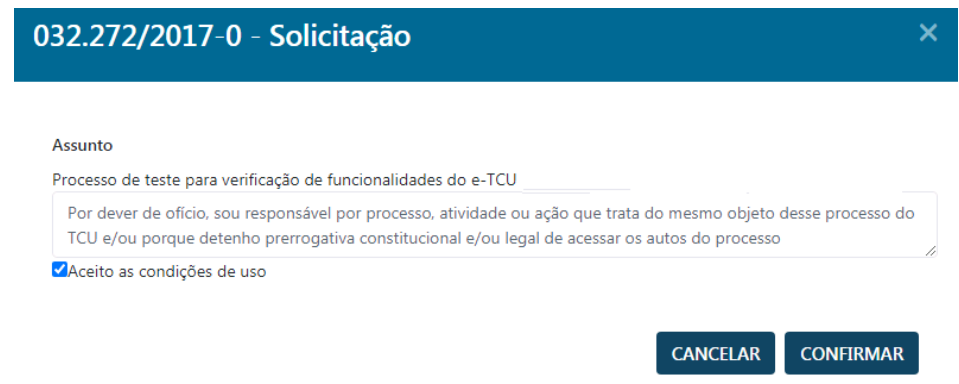

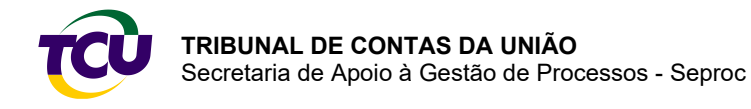

#### <span id="page-34-0"></span>5.1 – Download do processo e/ou de peças

No contexto "Processos" ou "Meus processos", ou, ainda, após pesquisa pelo número, o usuário acessará a página de detalhamento do processo. Para efetuar o *download* dos autos basta clicar no botão **"BAIXAR TODAS AS PEÇAS"**.

**Atenção!** Peças sigilosas não integrarão o *download* do arquivo consolidado.

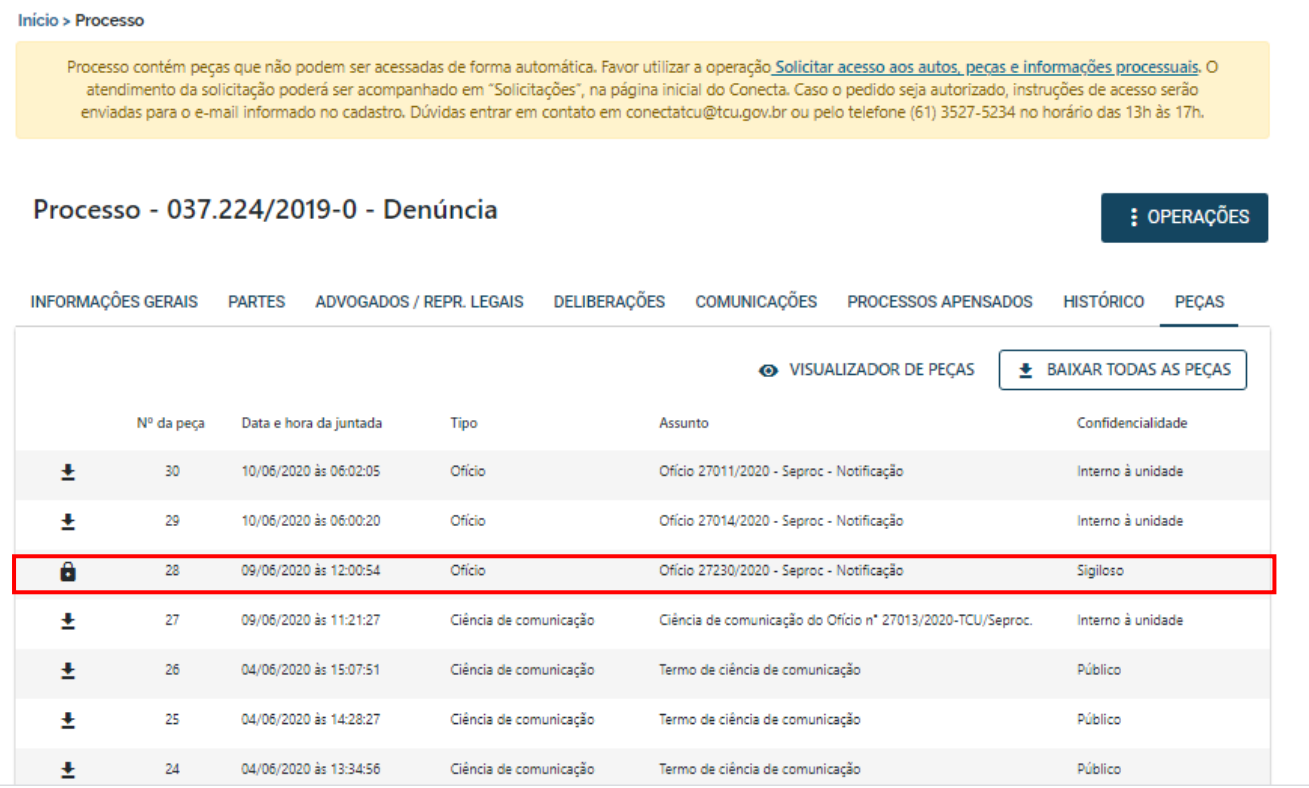

### <span id="page-34-1"></span>5.2 – Processos e peças sigilosas

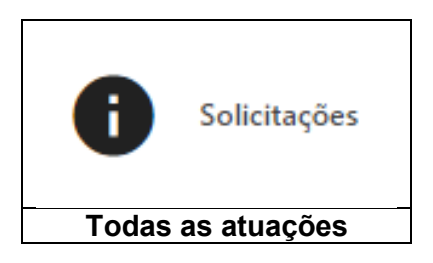

O Conecta-TCU não permite acesso automático a processos ou peças classificados como sigilosos. No caso de necessidade de acesso a processos e/ou peças com tal classificação, é preciso formalizar pedido específico. Para tanto, o usuário deve utilizar a operação **"Solicitar informações a autos, peças e informações processuais".**

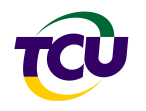

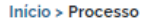

Processo não pode ser acessado de forma automática. Favor utilizar a operação Solicitar acesso aos autos, pecas e informações processuais. O atendimento da solicitação poderá ser acompanhado em "Solicitações", na página inicial do Conecta. Caso o pedido seja autorizado, instruções de acesso serão enviadas para o e-mail informado no cadastro. Dúvidas entrar em contato em conectatcu@tcu.gov.br ou pelo telefone (61) 3527-5234 no horário das 13h às 17h. : OPERAÇÕES Solicitar acesso aos autos, peças e informações processuais Push / Configurar alertas

**Atenção!** Na atuação de servidores de órgãos e entidades, para acesso a peças/processos sigilosos é exigido o perfil "Comunicação avançado", clique aqui para informações sobre concessão de perfis.

## <span id="page-35-0"></span>**Capítulo 6 – Envio de arquivos e documentos**

**Formato e tamanho preferenciais:** PDF com pelo menos 70% de OCR, com **até 80MB**.

## <span id="page-35-1"></span>6.1 – Formatos diversos de PDF

**Limite de tamanho:** até 2GB.

**Outros formatos aceitos:** JPEG (fotos), CSV (planilhas), XLS (planilhas), XLSX (planilhas), DWG (Autocad), AVI (vídeos).

O envio de arquivos em formato diverso de PDF na Plataforma Conecta-TCU está limitado aos contextos de **Comunicações** (operações "Responder Comunicação" e "Solicitar Prorrogação de Prazo") e **Determinações, Recomendações e Cientificações** (Operações "Responder Determinação" e "Solicitar Prorrogação de Prazo").

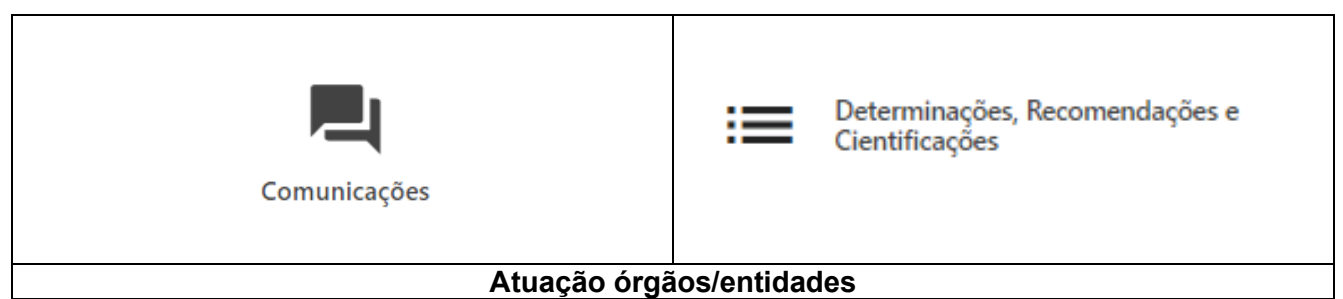

**Atenção!** Nesse caso é necessário que o servidor tenha o perfil específico, concedido pelo gestor do órgão, para conseguir realizar as operações. Clique aqui para informações sobre os perfis.

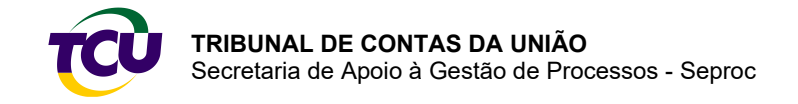

## <span id="page-36-0"></span>6.2 – Tamanho superior a 80 MB

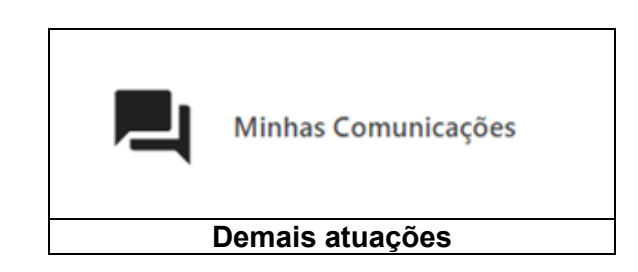

**Formatos permitidos:** JPEG (fotos), CSV (planilhas), XLS (planilhas), XLSX (planilhas), DWG (Autocad), AVI (vídeos), até o **limite de 2GB**.

**Atenção!** Arquivos com extensão **PDF** e tamanho **superior a 80MB** devem ser fracionados antes do envio.

Ao selecionar alguma operação de envio de arquivos o aviso a seguir é apresentado. Escolha a opção **"CARREGAR ARQUIVO(S)"**.

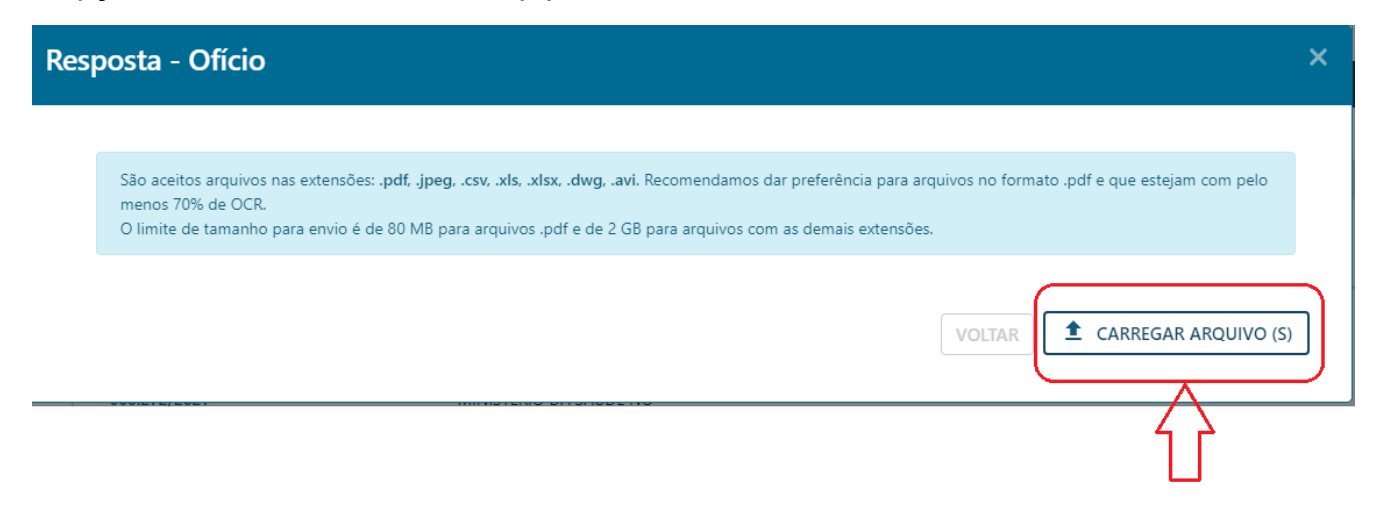

Marque os documentos com conteúdo sigiloso. Nesse caso, o usuário deverá informar os requisitos legais para classificação quanto à confidencialidade. [Clique aqui para informações](#page-38-0)  [sobre envio de documentos sigilosos.](#page-38-0)

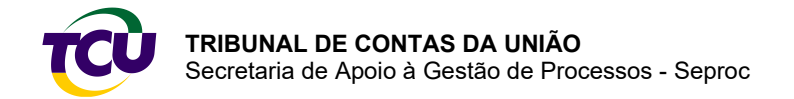

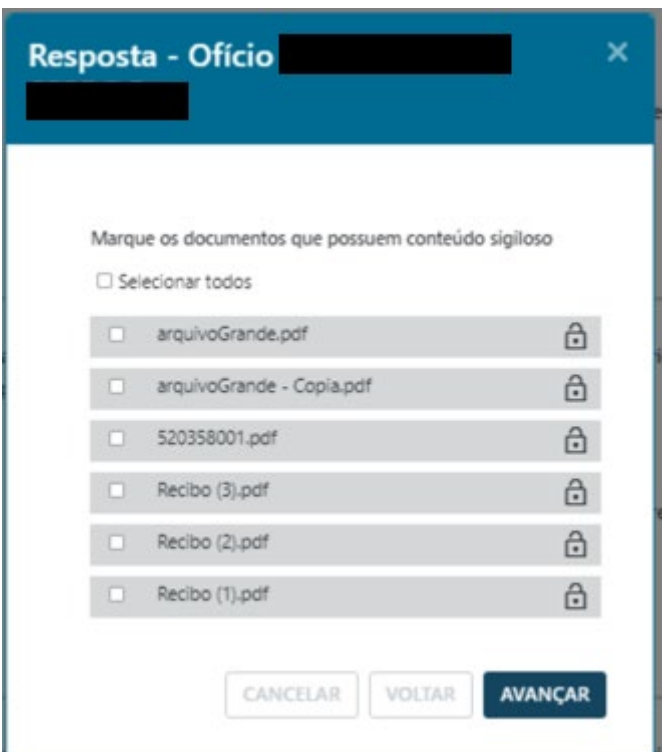

Insira o login e a senha e clique em **"ASSINAR E ENVIAR"**.

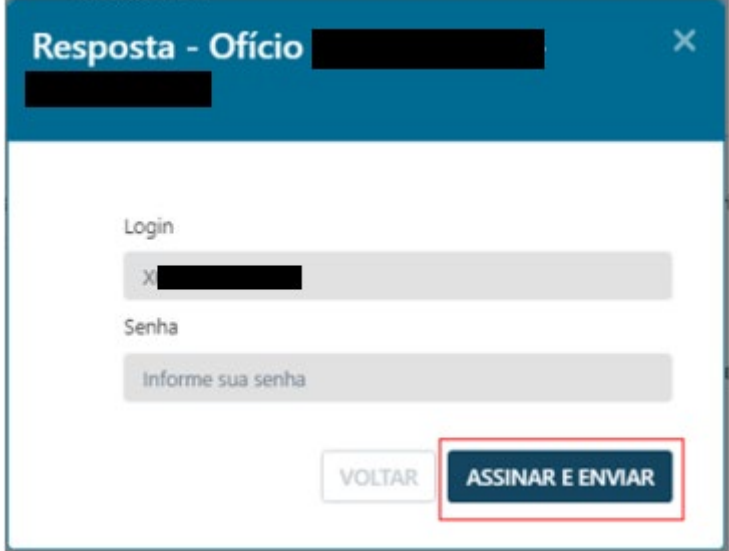

Operação finalizada. É possível fazer o *download* do comprovante de entrega clicando no botão **"PDF"**.

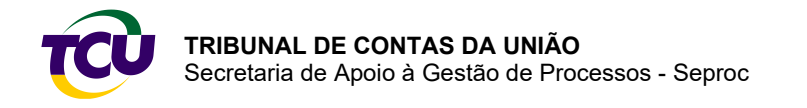

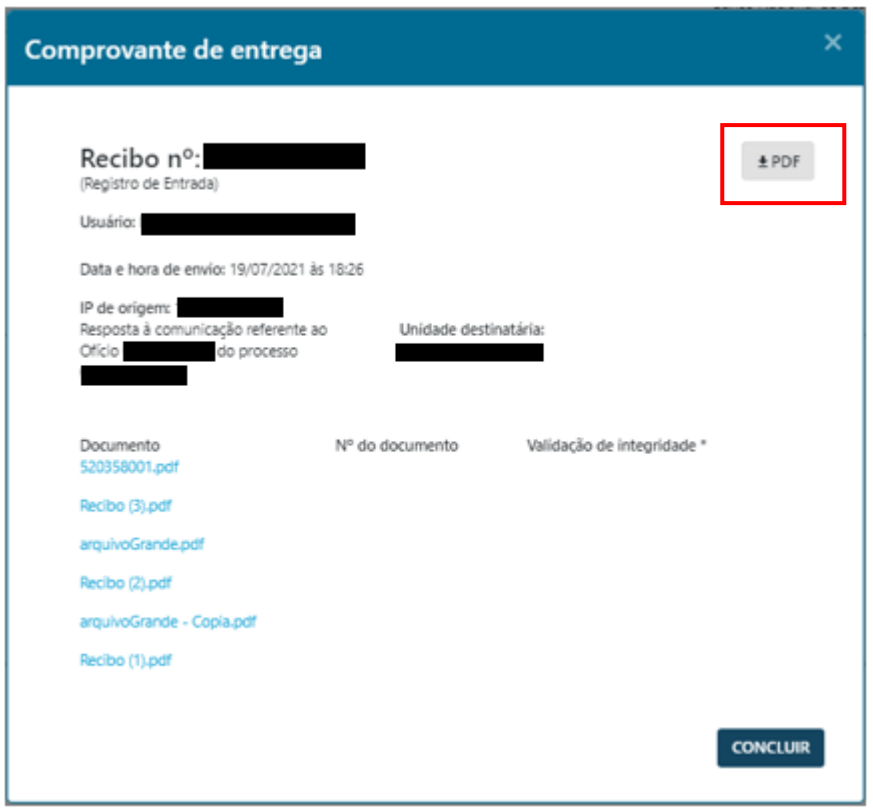

### <span id="page-38-0"></span>6.3 – Envio de documentos sigilosos

Os usuários da Plataforma Conecta-TCU podem enviar arquivos em diversos contextos de uso, como "Comunicações"; "Determinações, Recomendações e Cientificações"; e "Meus Processos".

Selecione os arquivos desejados, realize o *upload*, e clique em **"AVANÇAR"**.

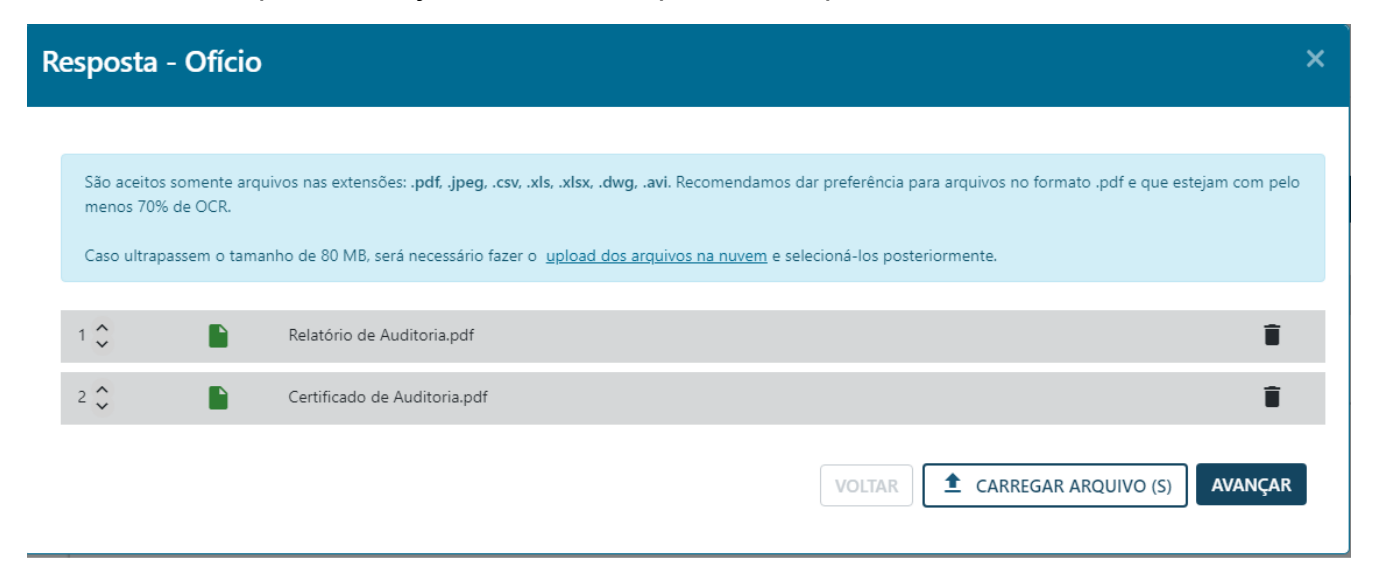

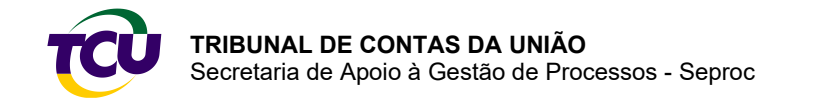

Assinale os arquivos que contêm informações a serem classificadas como sigilosas. Na sequência, clique em **"AVANÇAR"**. É possível selecionar um documento ou grupo de documentos que receberá a classificação quanto ao sigilo.

Observação: o arquivo ou grupo de arquivos receberá a mesma classificação quanto ao sigilo.

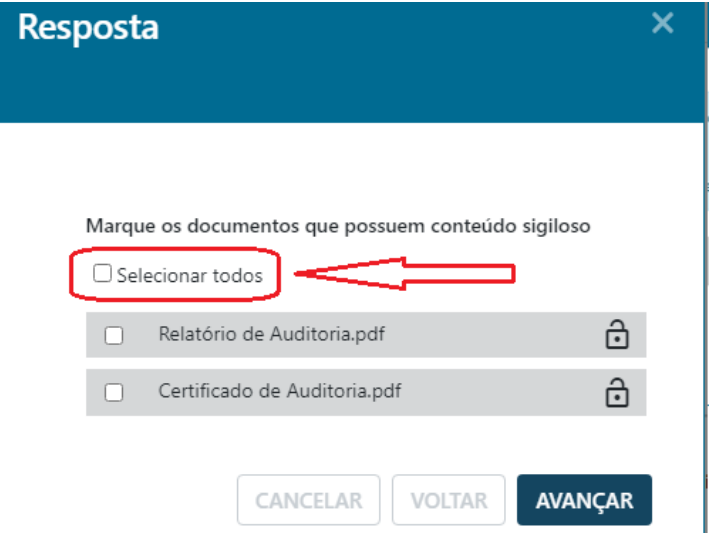

Preencha os campos na tela de classificação quanto ao sigilo e clicar em "**AVANÇAR**".

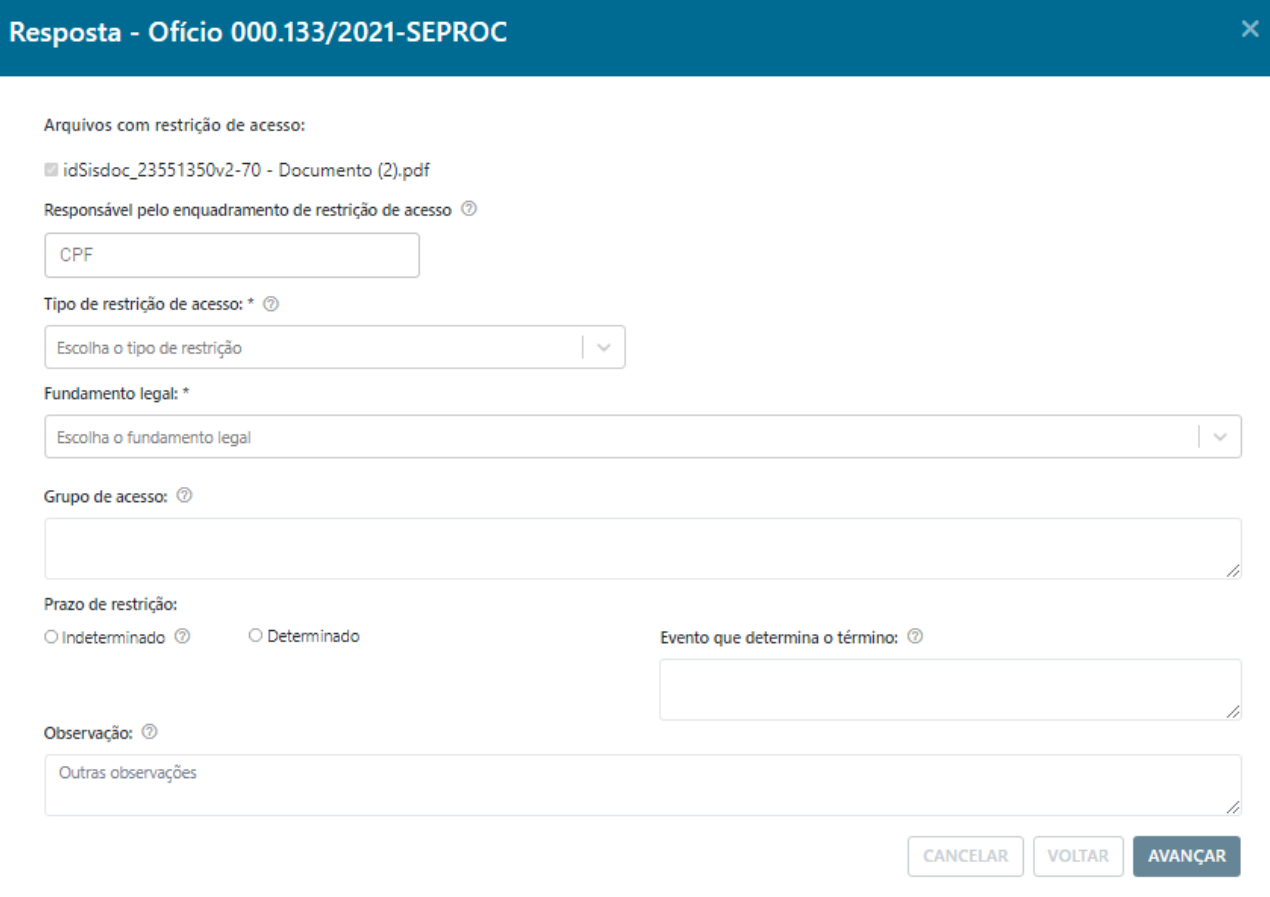

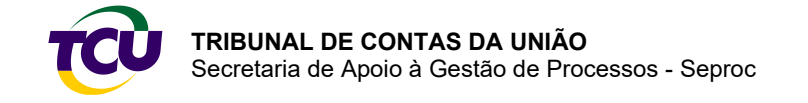

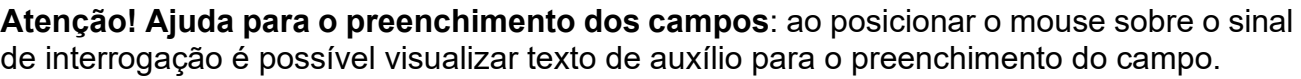

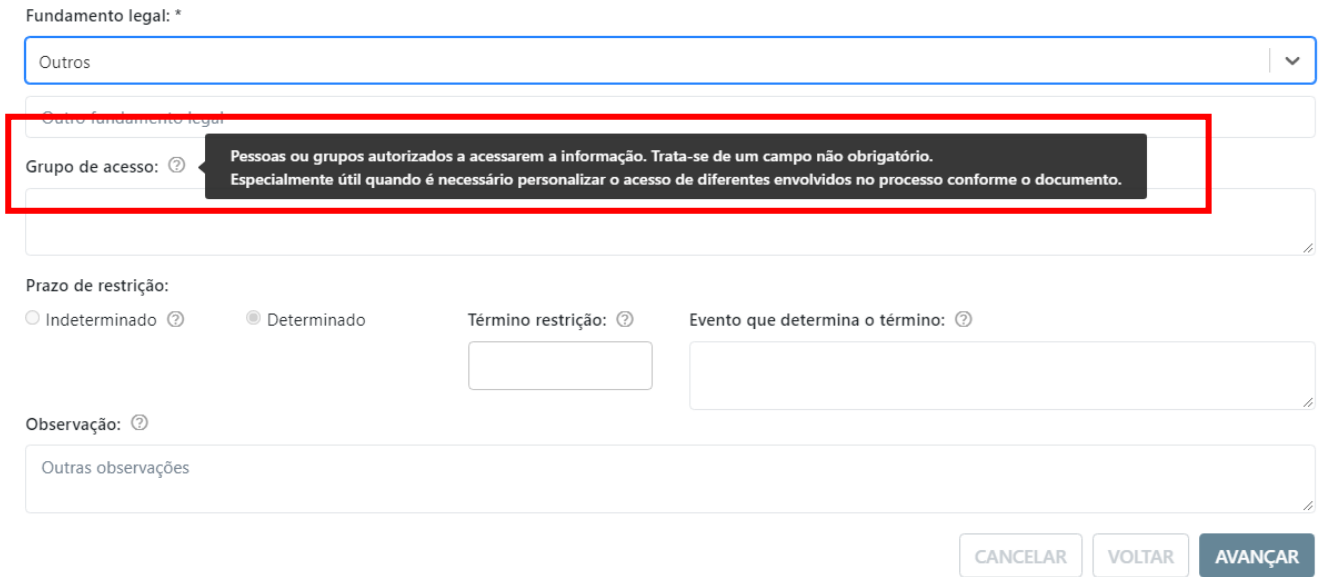

Após completar o preenchimento, clique em **"ASSINAR E ENVIAR"**.

![](_page_40_Picture_49.jpeg)

O sistema exibe o recibo do envio dos arquivos e o usuário finaliza clicando em **"CONCLUIR".**

![](_page_41_Picture_0.jpeg)

![](_page_41_Picture_62.jpeg)

### <span id="page-41-0"></span>6.4 – Cadastro de procuração (advogados e representantes extrajudiciais)

A interposição de recurso pode ser efetuada por advogado/representante extrajudicial já constituído nos autos por meio de procuração ou por servidor de órgão e entidade com o perfil "Representação legal", concedido pelo gestor do órgão/entidade, perfil este que possibilita o cadastro da procuração em cada processo que for atuar.

A operação "interpor recurso" está disponível **somente nos processos em que há procuração cadastrada.**

## <span id="page-41-1"></span>**Capítulo 7 – Comunicações processuais**

![](_page_41_Picture_63.jpeg)

![](_page_42_Picture_0.jpeg)

**Atenção!** Na atuação de servidor de órgão/entidade é necessário perfil específico, concedido pelo gestor do órgão, para realizar as operações. Clique aqui para informações sobre os perfis.

#### <span id="page-42-0"></span>7.1 – Ciência de comunicação Início > Minhas Comunicações Minhas Comunicações 2  $\overline{=}$  FILTRO  $\overline{\mathsf{K}}$  $\longleftrightarrow$  $\rightarrow$  $\boxed{10 \times 1}$  1-2 de 2 resultados  $\triangle$  CSV  $\triangle$ PDF Pendentes de ciência Pendentes de resposta Aquardando triagem no TCU Respondidas/Encerradas  $\vdots$ Comunicação Unidade técnica Destinatário Processo Data de envio pelo TCU Ofício SEFIP 030.753/2011-2 28/07/2021 Acessar Comunicação 000.133/2021-SEPROC Data de ciência Natureza Contato Tipo de processo Prazo para resposta (dias) 2 DIVERSAS SOLICITAÇÃO 30

Antes de acessar a comunicação, será necessário conhecer e aceitar as condições e clicar em **"CONFIRMAR".** Na sequência, será aberta uma página para confirmação da aceitação dos termos que implicam ciência da comunicação e posterior assinatura para validação. Concluídas essas providências, o usuário poderá acessar e efetuar o *download* da comunicação e do termo de ciência.

**Atenção!** O acesso ao conteúdo da comunicação implica ciência processual e gera automaticamente um termo de ciência que será juntado ao processo.

![](_page_43_Picture_0.jpeg)

![](_page_43_Picture_24.jpeg)

**ASSINAR E ENVIAR** 

**VOLTAR** 

![](_page_44_Picture_0.jpeg)

 $\overline{\mathsf{x}}$ 

#### Ofício 000.133/2021-SEPROC

![](_page_44_Picture_31.jpeg)

# <span id="page-44-0"></span>7.2 – Responder comunicação

![](_page_44_Picture_32.jpeg)

![](_page_44_Picture_33.jpeg)

![](_page_45_Picture_0.jpeg)

![](_page_45_Picture_42.jpeg)

## <span id="page-45-0"></span>**Capítulo 8 – Solicitação de prorrogação de prazo**

Nos contextos de Comunicações e de Determinações, Recomendações e Cientificações é possível responder, assim como solicitar a prorrogação de prazo para resposta.

![](_page_45_Picture_5.jpeg)

![](_page_46_Picture_0.jpeg)

**Atenção!** Para responder comunicações ou solicitar prorrogação de prazo é necessário que o servidor tenha o perfil, concedido pelo gestor do órgão. Clique aqui para informações sobre os perfis.

![](_page_46_Figure_3.jpeg)

## <span id="page-46-0"></span>8.1 – Contextos "Comunicações" e "Minhas Comunicações"

![](_page_46_Picture_50.jpeg)

![](_page_46_Picture_6.jpeg)

![](_page_47_Picture_0.jpeg)

![](_page_47_Picture_22.jpeg)

![](_page_47_Picture_23.jpeg)

![](_page_48_Picture_0.jpeg)

## <span id="page-48-0"></span>8.2 – Contexto "Determinações, Recomendações e Cientificações"

Início > Determinações, Recomendações e Cientificações > Determinações/Recomendações

![](_page_48_Picture_35.jpeg)

Início > Determinações, Recomendações e Cientificações > Determinações/Recomendações > Item de determinação/Recomendação

#### Determinações/Recomendações - Acórdão 4577/2019-1C

![](_page_48_Picture_36.jpeg)

![](_page_49_Picture_0.jpeg)

## <span id="page-49-0"></span>**Capítulo 9 – Cobrança executiva**

![](_page_49_Picture_3.jpeg)

**Atenção!** Nesse caso é necessário que o servidor tenha o perfil "Operador – CBEX", concedido pelo gestor do órgão, para conseguir realizar as operações. Clique aqui para informações sobre os perfis.

Tela inicial do contexto:

![](_page_49_Picture_74.jpeg)

![](_page_49_Picture_75.jpeg)

#### <span id="page-49-1"></span>9.1 – Acessar autos

Permite acesso às peças disponibilizadas pelo TCU para fins de tratamento do título executivo extrajudicial. O sistema apresenta a tela abaixo, para prosseguir, clique em **"CONFIRMAR"**:

![](_page_50_Picture_0.jpeg)

![](_page_50_Picture_54.jpeg)

Tela de visualização do processo de cobrança executiva, na qual poderá obter as peças necessárias na aba **"PEÇAS PARA AJUIZAMENTO".**

![](_page_50_Picture_55.jpeg)

#### <span id="page-50-0"></span>9.2 – Informar tratamento

Nesta operação, o usuário poderá informar ao TCU o tratamento efetuado em relação ao título executivo. A operação se divide em duas opções: "**houve ajuizamento da ação"** ou "**não houve ajuizamento"**:

![](_page_51_Picture_0.jpeg)

![](_page_51_Picture_57.jpeg)

#### **Houve ajuizamento da ação**

Se o usuário marcar a opção **"Sim"**, o sistema apresenta a tela para informar os dados necessários.

![](_page_51_Picture_58.jpeg)

O usuário deverá fazer o *upload* dos arquivos correspondentes à ação de execução e clicar no botão **"AVANÇAR"**.

![](_page_51_Picture_59.jpeg)

Em caso de informação classificada como sigilosa em algum documento, marcar a opção e clicar em "**AVANÇAR**".

![](_page_52_Picture_0.jpeg)

![](_page_52_Picture_58.jpeg)

Informe login e senha e clique em "**ASSINAR E ENVIAR**".

![](_page_52_Picture_59.jpeg)

O sistema emite recibo da operação com a possibilidade de o usuário efetuar o *download* do arquivo. Esse recibo poderá ser acessado e copiado em qualquer tempo.

![](_page_52_Picture_60.jpeg)

#### **Não houve ajuizamento de ação**

![](_page_52_Picture_8.jpeg)

![](_page_53_Picture_0.jpeg)

Se o usuário assinalar a opção "**Não**", o sistema apresenta uma tela para que seja informado o tratamento da ação de execução.

![](_page_53_Picture_3.jpeg)

Após selecionar alguma das opções acima, o usuário deverá carregar os arquivos correspondentes e clicar em "**AVANÇAR**".

![](_page_53_Picture_67.jpeg)

Em caso de dado sigiloso em algum documento, marque a opção e clique em "**AVANÇAR**".

![](_page_53_Picture_7.jpeg)

![](_page_54_Picture_0.jpeg)

Informe login e senha e clique em "**ASSINAR E ENVIAR**".

![](_page_54_Picture_66.jpeg)

O sistema emite recibo da operação com a possibilidade de o usuário efetuar o *download* do arquivo.

![](_page_54_Picture_67.jpeg)

## <span id="page-54-0"></span>**Capítulo 10 – Dúvidas ou informações**

Na página inicial do Portal TCU, após clicar no ícone Conecta-TCU, o usuário terá acesso a uma página com manuais, vídeos e conteúdos explicativos sobre a Plataforma.

Em caso de dúvidas ou informações, entrar em contato pelo telefone (61) 3527-5234, atendimento: das 13h às 17h, em dias úteis, ou pelo e-mail conectatcu@tcu.gov.br.

Brasília, abril de 2023.